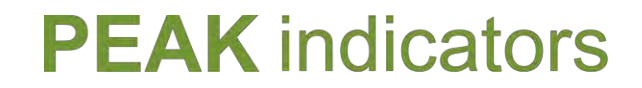

Oracle Business Analytics

## Oracle Data Visualization SDK

Antony Heljula 26 June 2017

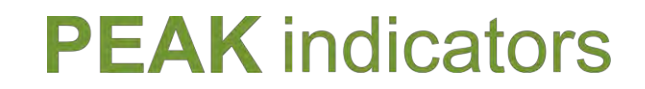

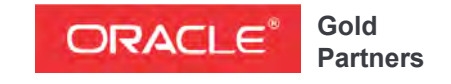

**Specialized**  Oracle Business Intelligence Foundation

# **Sobiation** Oracle Data Visualization SDK Overview

### **Overview** Oracle Data Visualization SDK

- The Oracle Data Viz SDK enables you to build your own "plugins" to implement custom visualizations
- Integrate a 3<sup>rd</sup> party chart engine or build any visualization you like!
- Requires knowledge of:
	- HTML
	- Javascript
	- CSS
	- JSON

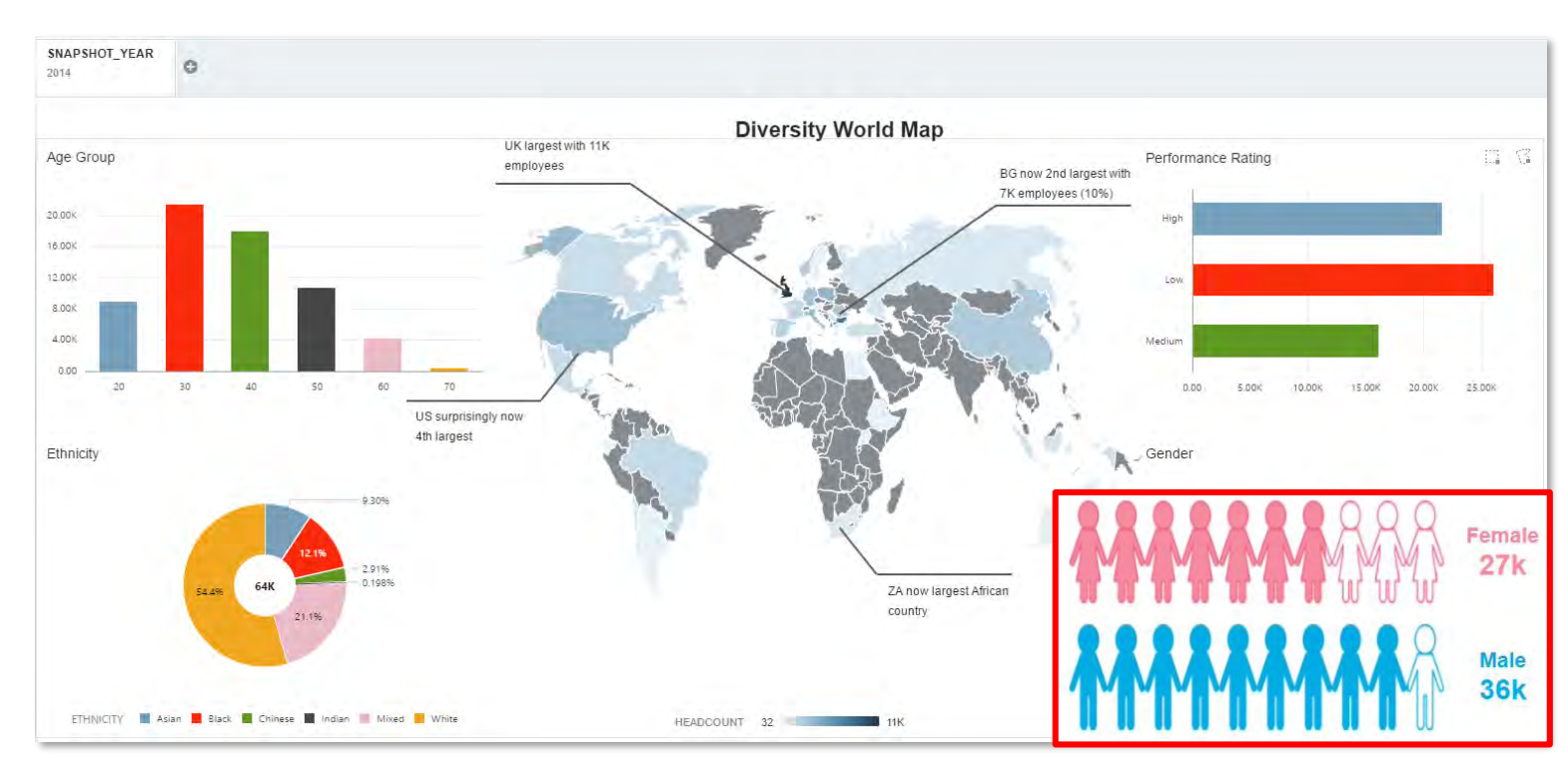

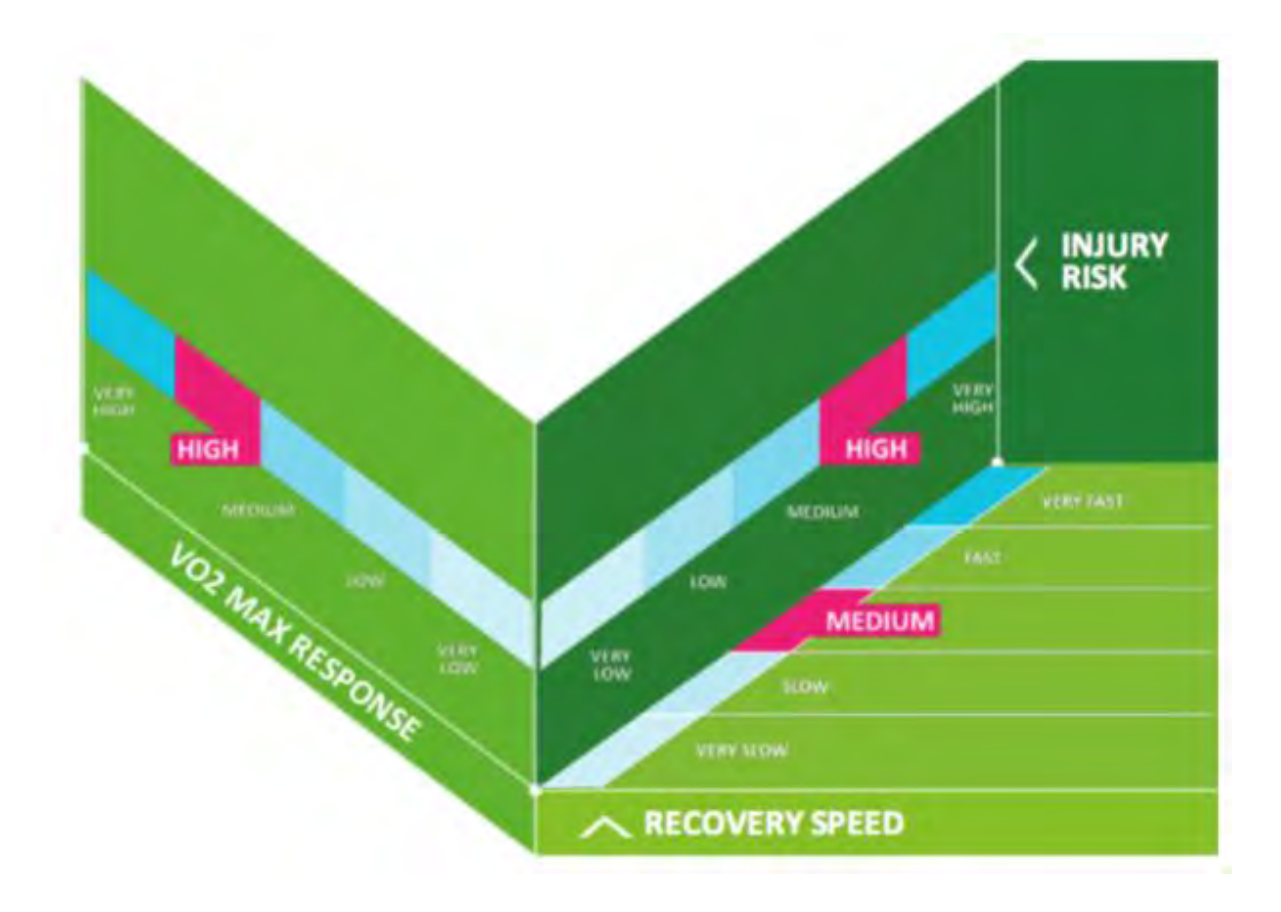

### **Overview** Oracle Data Visualization SDK

- Your custom visualizations can achieve the same level of interactivity and integration as the standard visualizations that ship with Oracle Data Viz
- They can be selected and used alongside all the standard visualizations
- Users should not need any additional training or technical know-how to embed your visuals
- This is a big difference/improvement comared to embedding 3rd party visuals within OBIEE

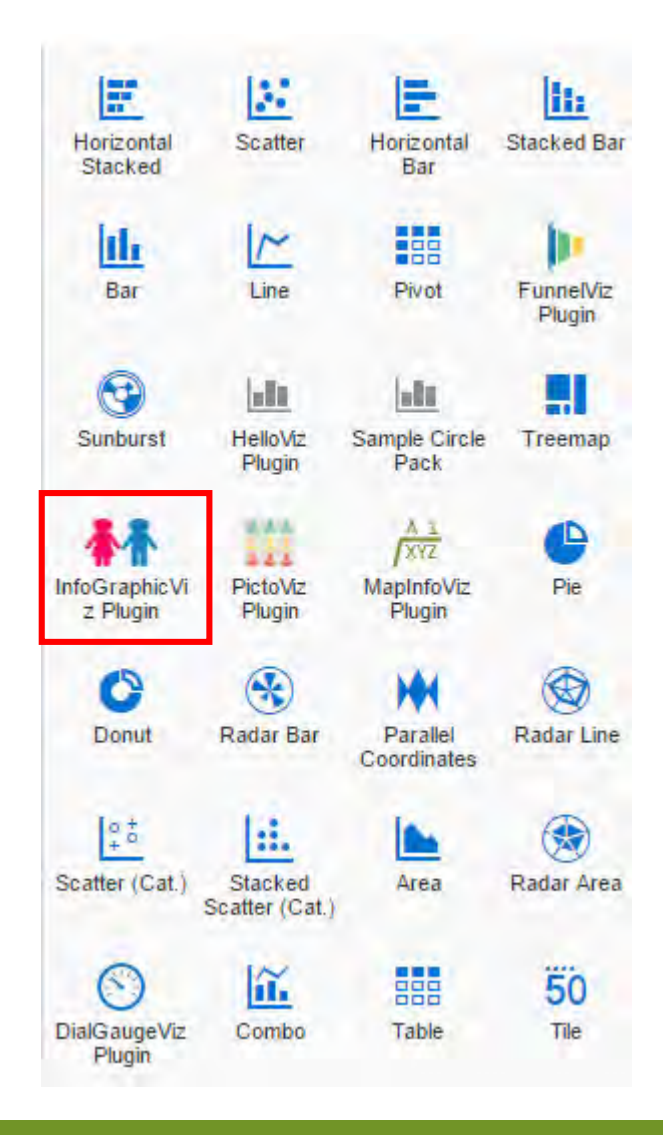

### **Overview** Oracle Public Store

- A public store is available where you can download plugins for Oracle Data Viz
- Your own plugins can also be made available here!

#### <http://www.oracle.com/webfolder/technetwork/OracleAnalyticStore/index.html>

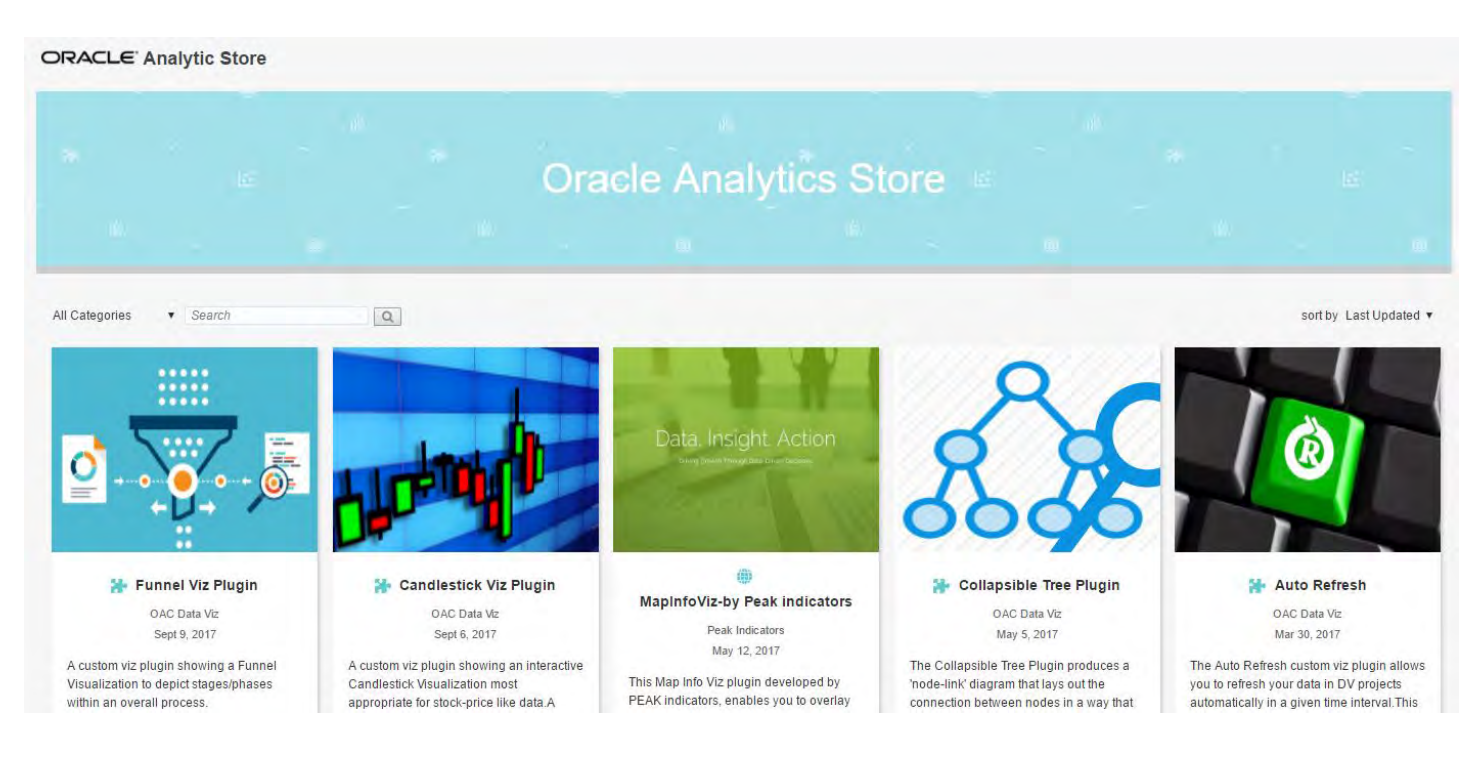

**Overview** High-Level Components

- A javascript template is provided which you can extend with your own javascript code, CSS styling and images
- The template does enough to build a JSON array containing your data, plus it provides all the building blocks for interaction and integration with the product
- Your plugin essentially needs to generate HTML code that will be placed inside its own dedicated container (<DIV> tag) within the browser window

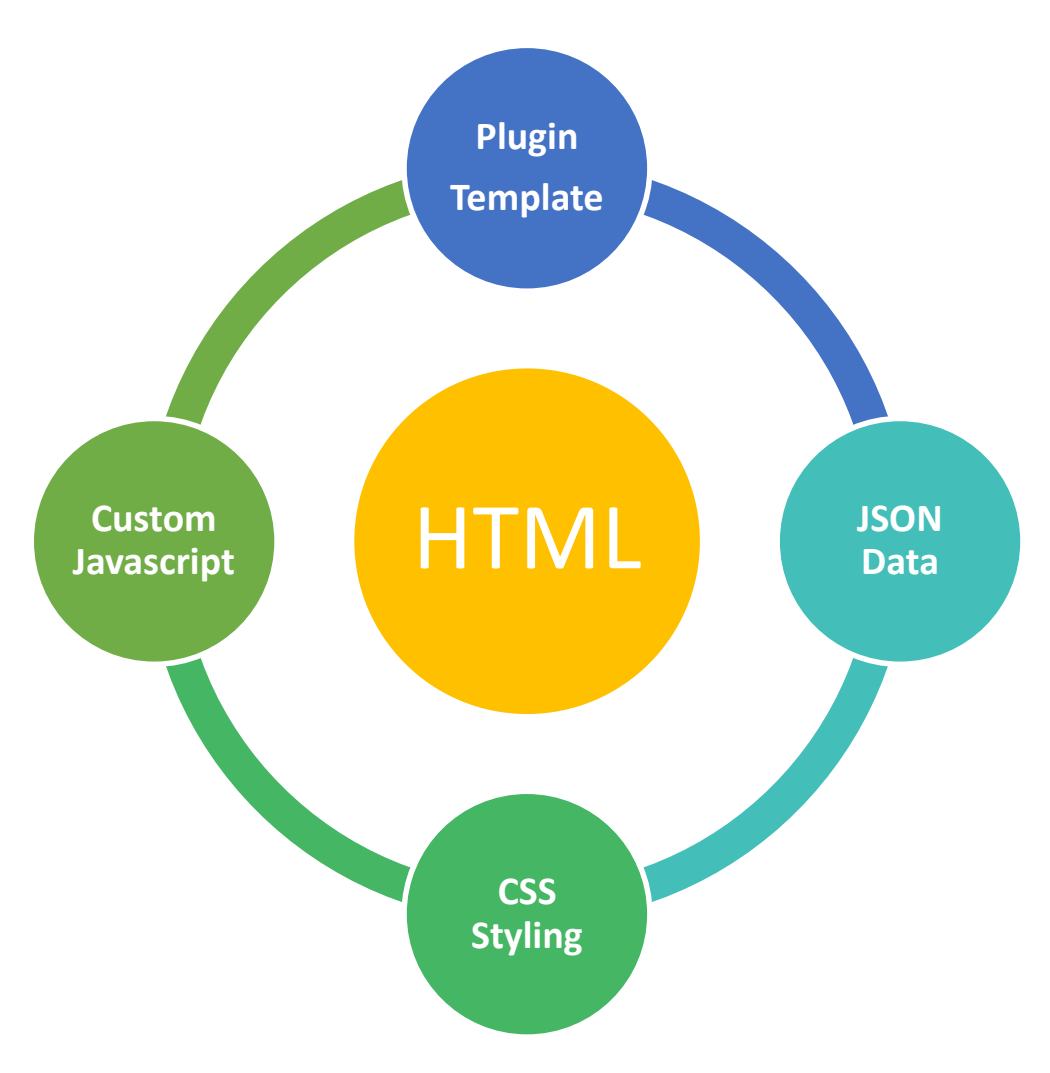

### **Overview** Oracle Tutorial

- Oracle provides a tutorial for building a plugin that uses the D3 chart engine
- The code examples are a useful starting point for integrating with D3
- Excellent support and encouragement also received from Oracle Development (including fixing code)

[http://www.oracle.com/webfolder/technetwork/tutorials/obe/fmw/bi/dvdesktop/viz\\_plugin/dvd\\_sdk.html](http://www.oracle.com/webfolder/technetwork/tutorials/obe/fmw/bi/dvdesktop/viz_plugin/dvd_sdk.html)

### **Creating Plug-in Visualizations for Oracle Data Visualization Before You Begin** <sup>o</sup> Creating a Basic Visualization Plug-in **Editing the Rendering Logic** Refining the Explore Panel Adding Interactivity a Adding Color and Legends <sup>o</sup> Want to Learn More?

≣

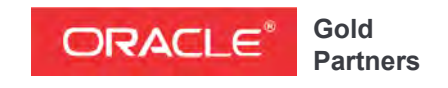

**Specialized**  Oracle Business Intelligence Foundation

### Agenda

- Designing a Visualization
- Demonstration
- Getting Started with the SDK
- Building Your Visualization
- Brushing
- Marking
- Menu Options
- Custom Properties
- Data-Model Handler

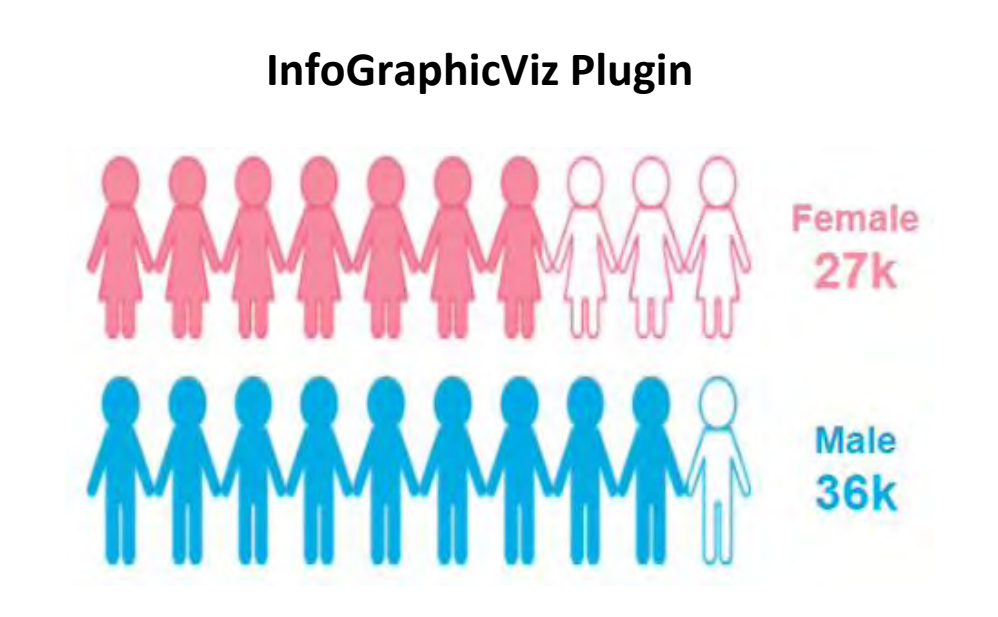

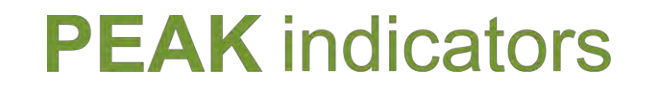

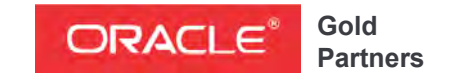

**Specialized**  Oracle Business Intelligence Foundation

### Oracle Data Visualization SDK

## Designing a Plugin

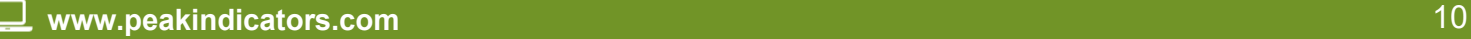

### Designing a Plugin Prototype / Mockup

- The first step is to produce a working mockup of the visualization that you wish to implement
- In our case, the mockup is built from 3 separate components:

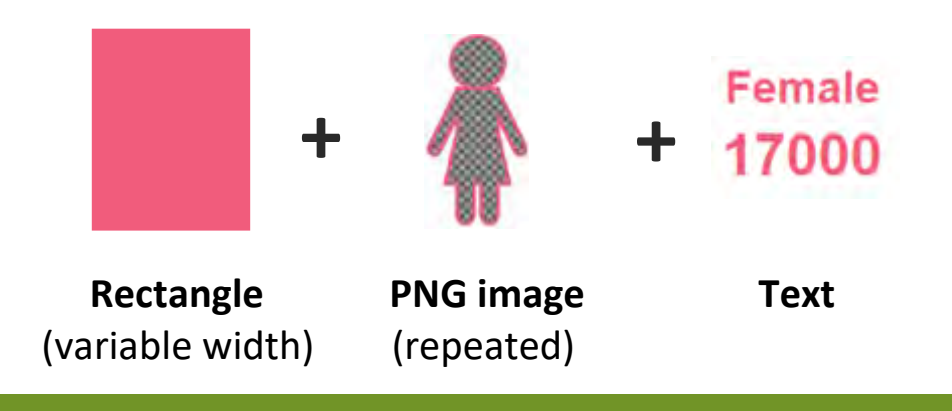

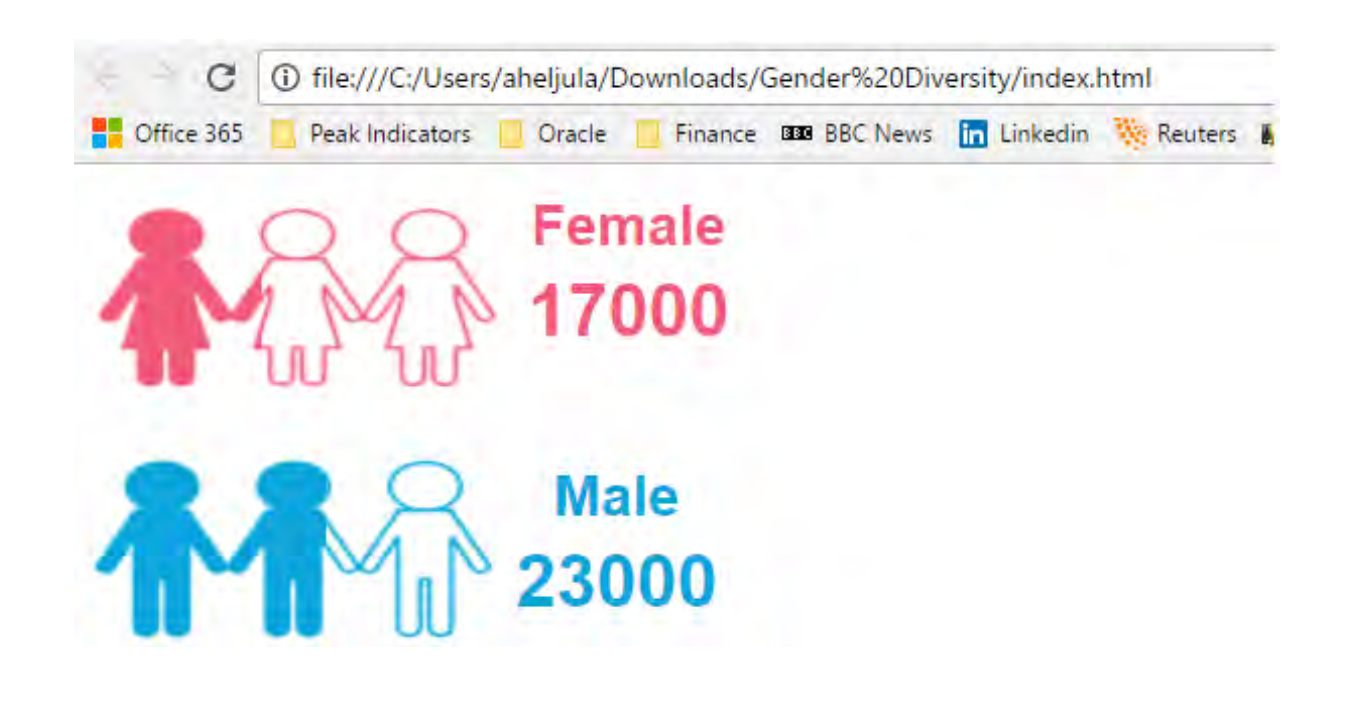

## Designing a Plugin

- When building your mockup, try to make it reflect how it will work in Oracle Data Viz
- For example:
	- Use a JSON array to store the sample data
	- Use variables everywhere you can rather than hard-coding values, it helps you plan what properties the user will be able to adjust

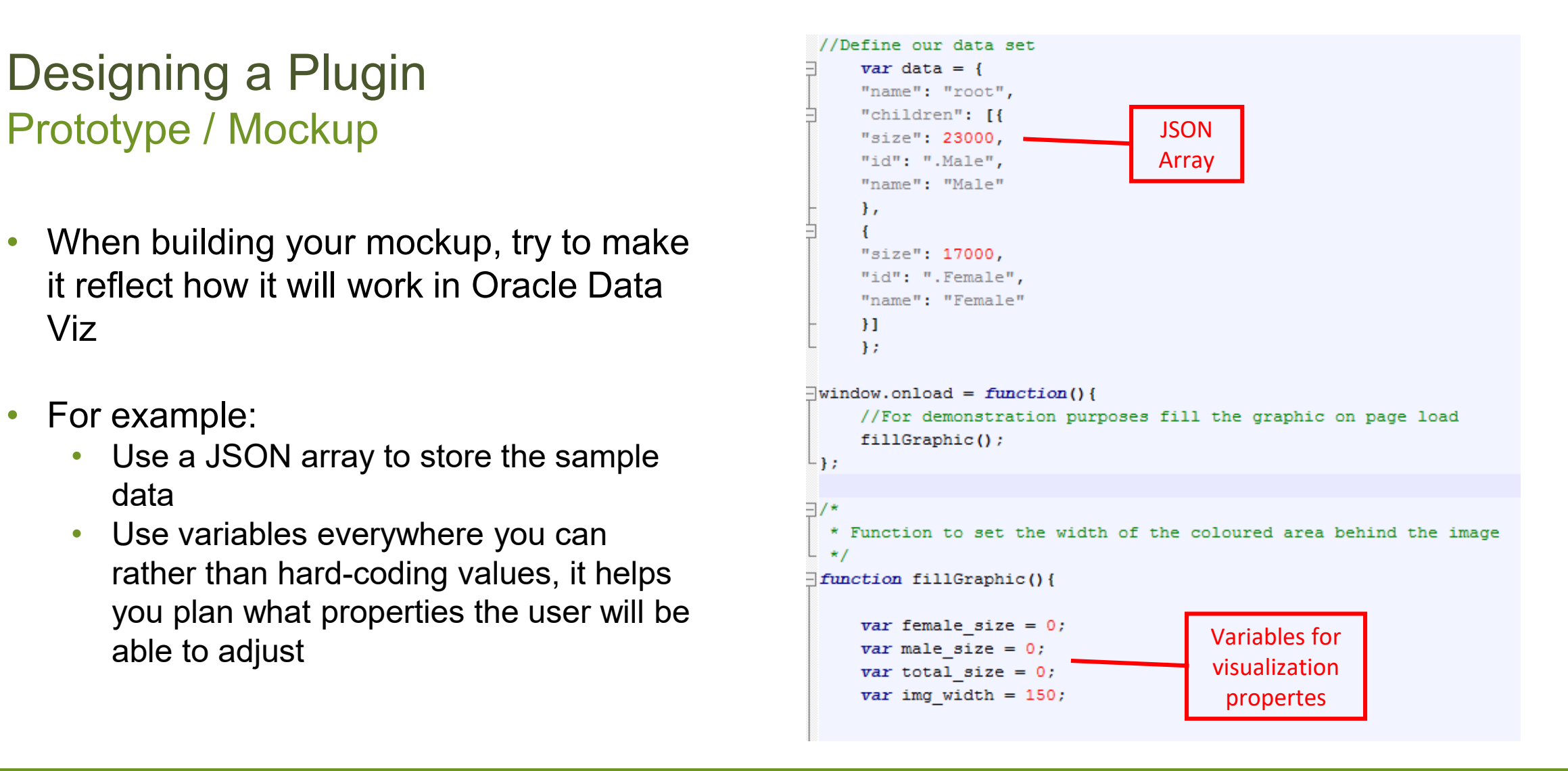

### Designing a Plugin Standard DV Features

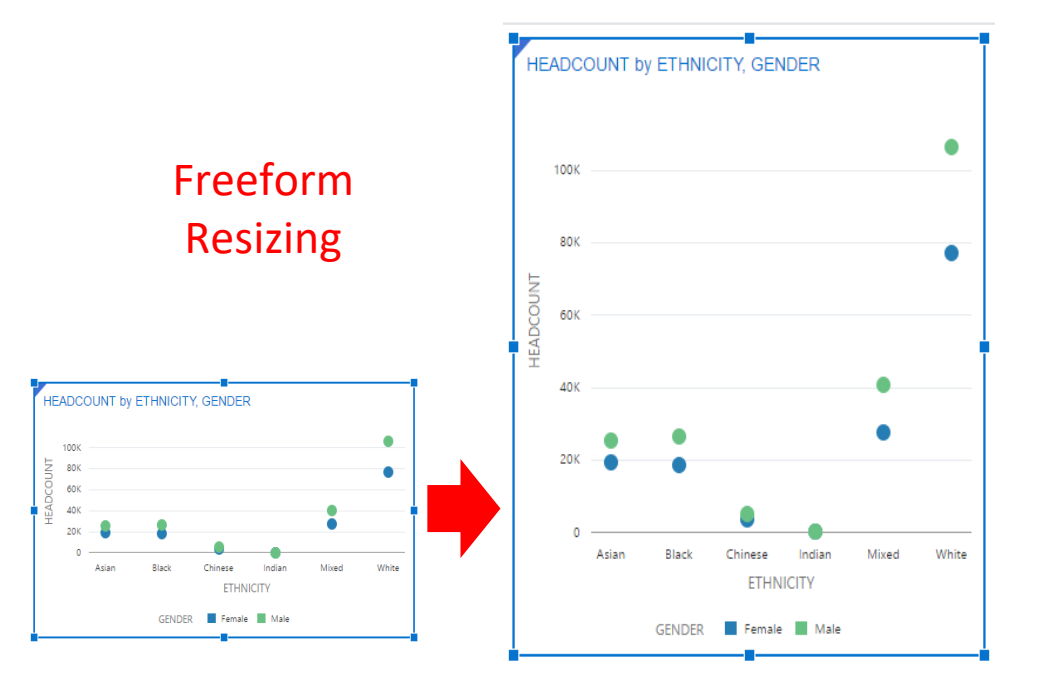

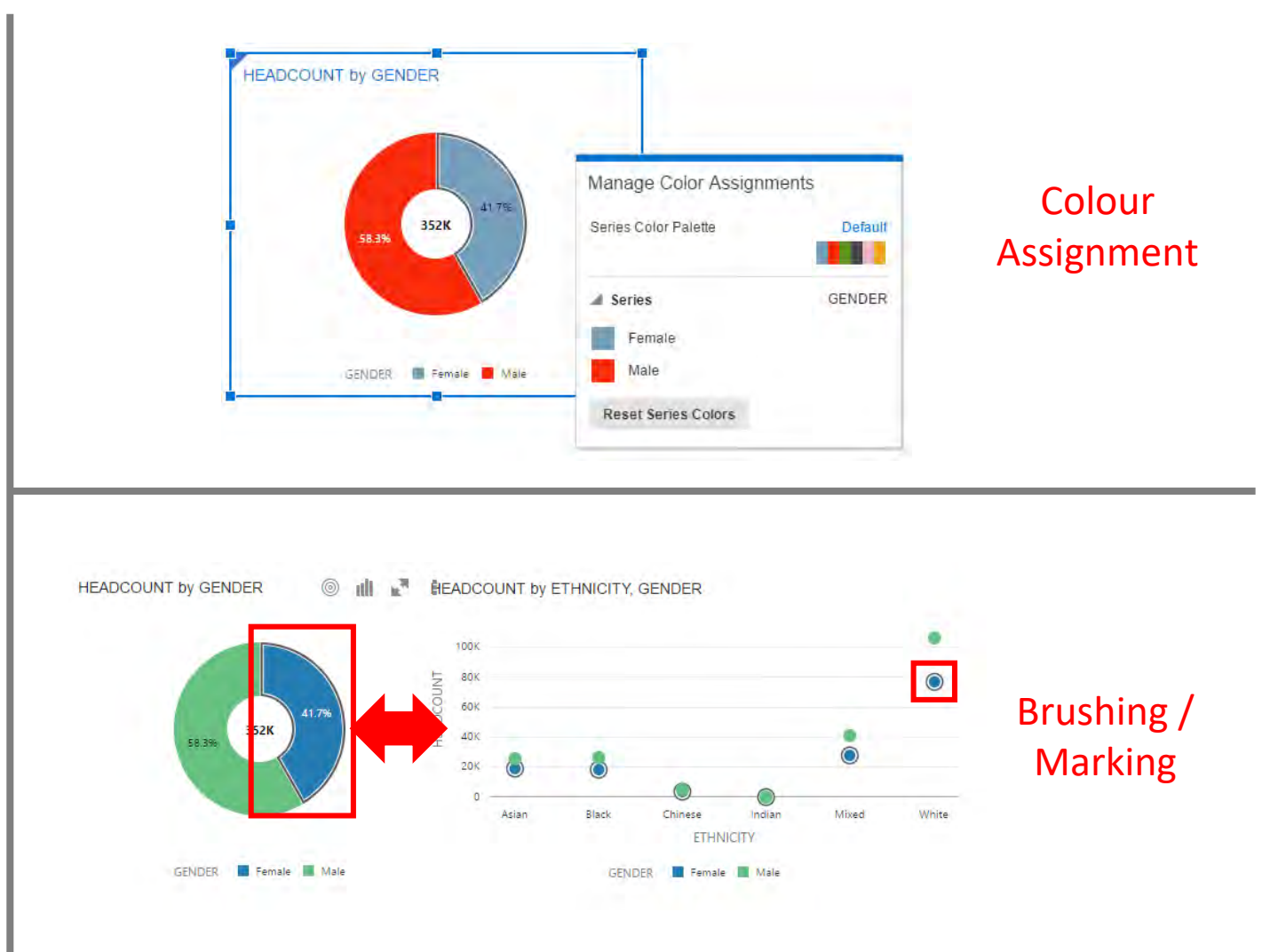

Designing a Plugin Other Features

- **Multiple rows**  you don't know how many rows of data you will have to present
- Your visualization has to cater for one or multiple rows, and the rows have to fit into the container:
- Row Height = Container Height  $/$  # Rows

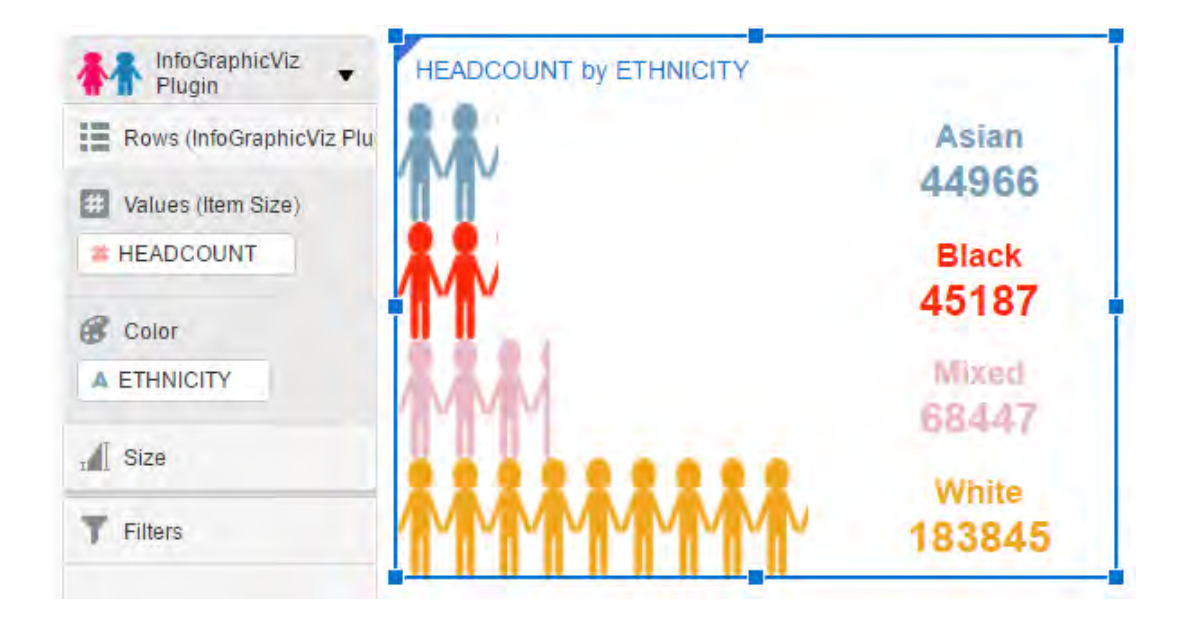

### Designing a Plugin Other Features

- **Nested JSON**  you have to plan for the JSON data structure being a "nested array" of data rather than your traditional "rows" of data
- In this example, you can see the rows on the table are actually sourced from a nested JSON structure
	- A parent JSON record for "High"
	- Two child JSON records for "Female" and "Male"
- With each child you get the following details:
	- The unique "**selectionId**" row and column this is used to identify individual cells for the purposes of brushing and marking
	- The "**size**" attribute this is the actual metric value
	- The "**color**" attribute this is the color assigned in Data Viz
- The more dimensions/metrics you add, the more nesting that occurs!

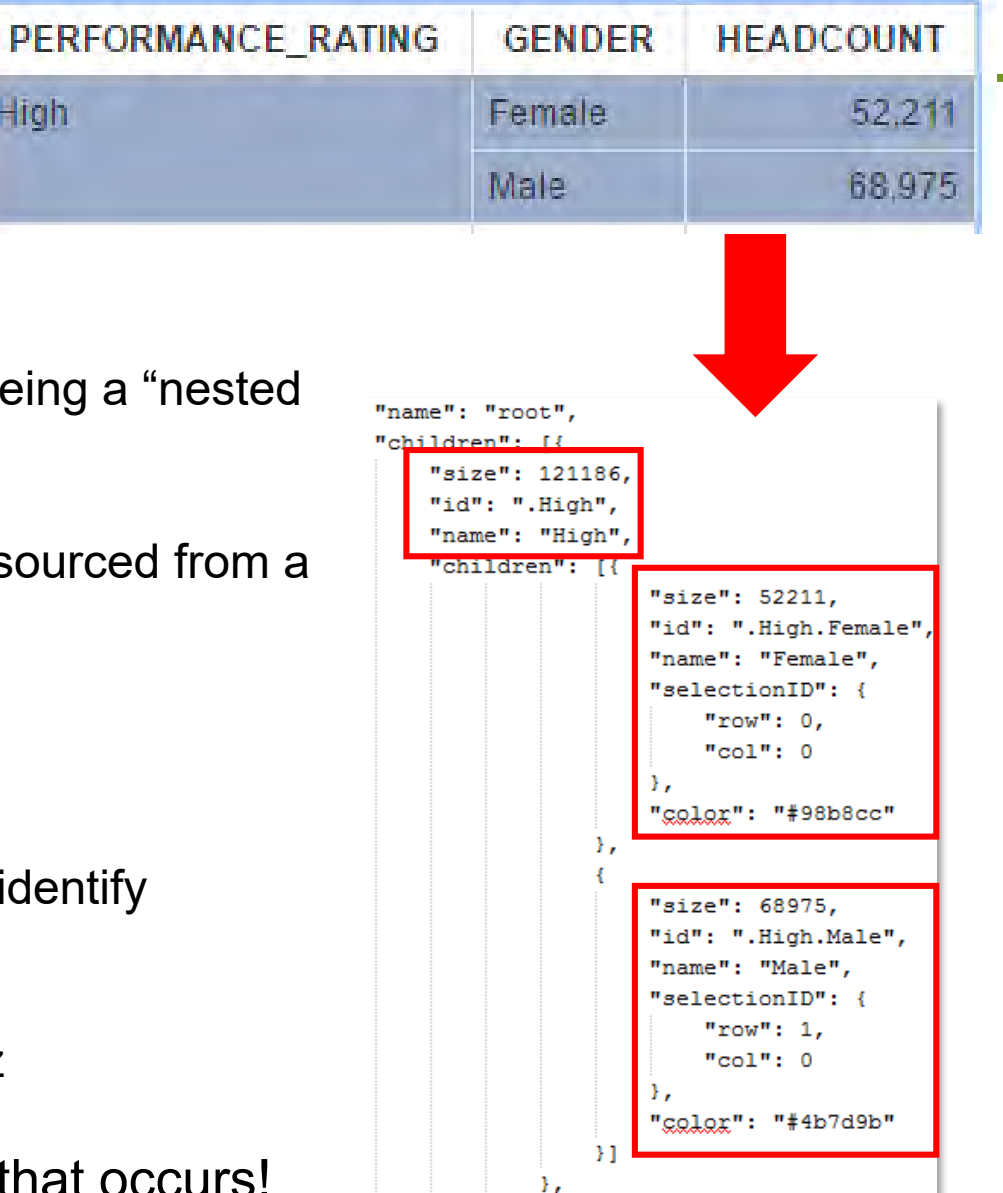

High

### Designing a Plugin Other Features

- **Data Model Handler** configuring the data objects used on the visualization
- You can change the labelling and also apply limits or disable features (this helps you restrict the amount of "nesting" that can occur in you JSON data!)
- For example:
	- No more than one object in "Values"
	- No more than one object in "Category"
	- Disable "Color"
	- Disable "Filters"
	- etc

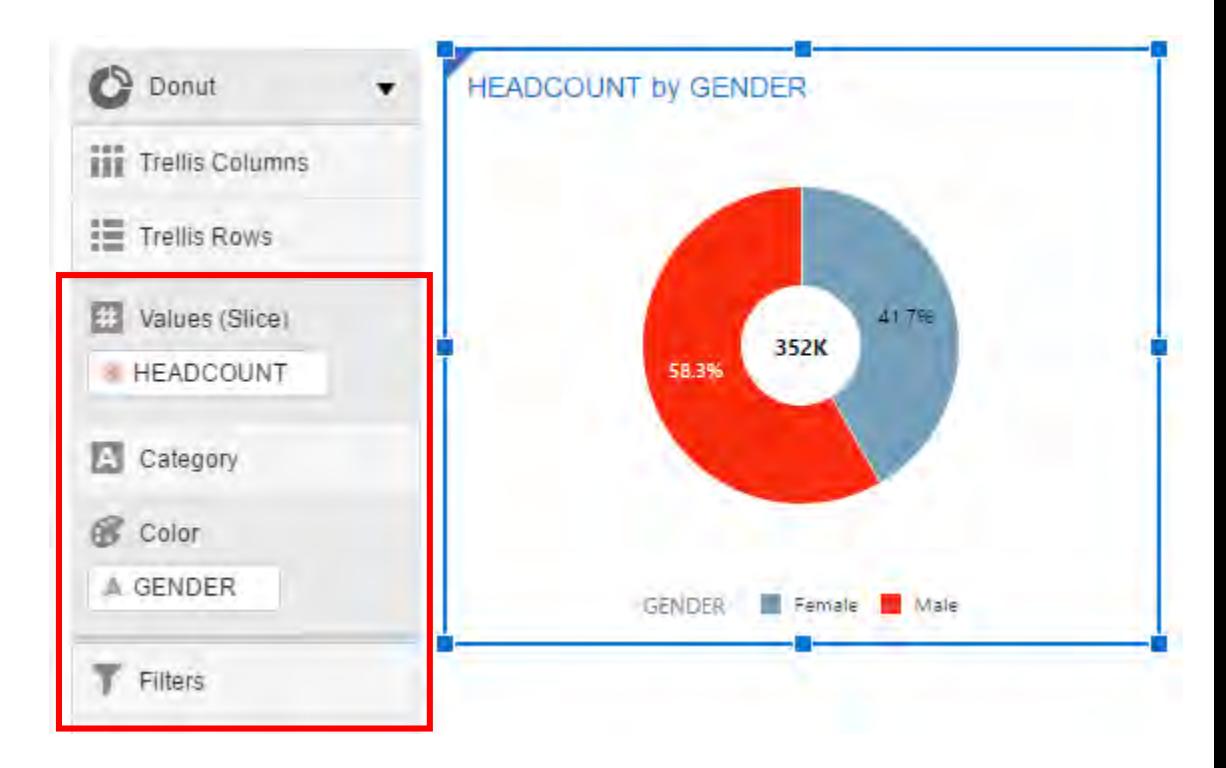

### Designing a Plugin Other Features

- **Properties –** each visualization has its own properties menu
- The plugin template automatically redraws your visualization
- What custom properties would you want your visualization to have?

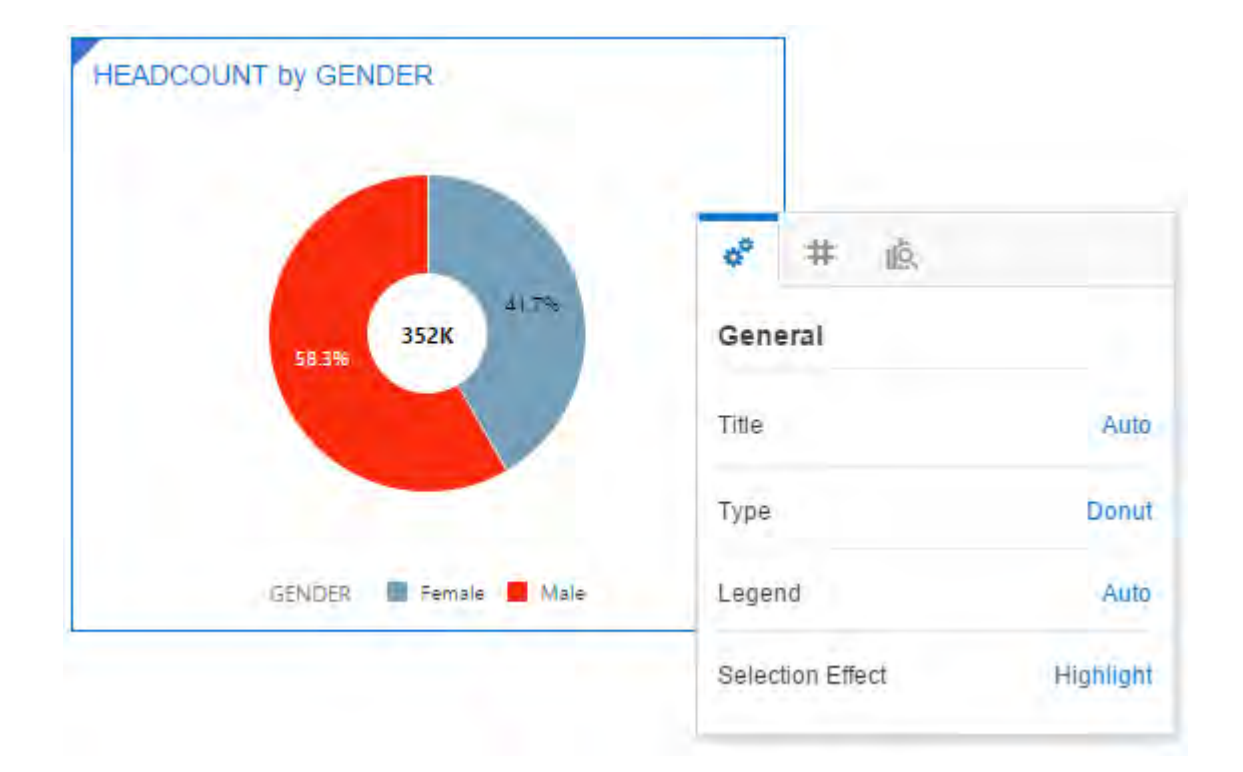

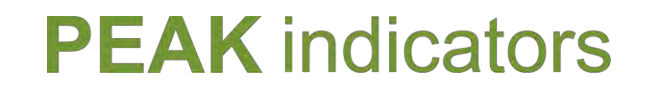

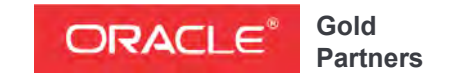

**Specialized**  Oracle Business Intelligence Foundation

### Oracle Data Visualization SDK

## **Demonstration**

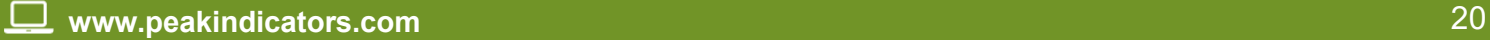

**Oracle Data Visualization** 

## InfoGraphicViz Plugin

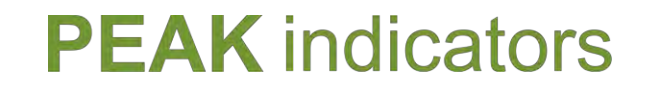

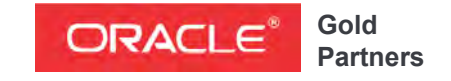

**Specialized**  Oracle Business Intelligence Foundation

## Getting Started Oracle Data Visualization SDK

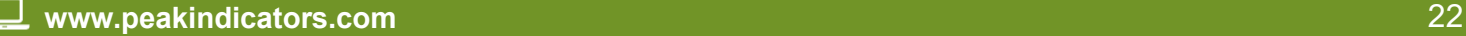

### Getting Started Creating Your First Plugin

- Install **Oracle DV Desktop**
- Create a plugin folder e.g. **C:\Temp\OracleDV-Custom-Plugins**
- Then run the code on the right from an MS-DOS command window
- This will start up the SDK in your browser and create a new "**myDemoVIz**" plugin
- NOTE: Comment out lines in red to start up SDK without creating a plugin

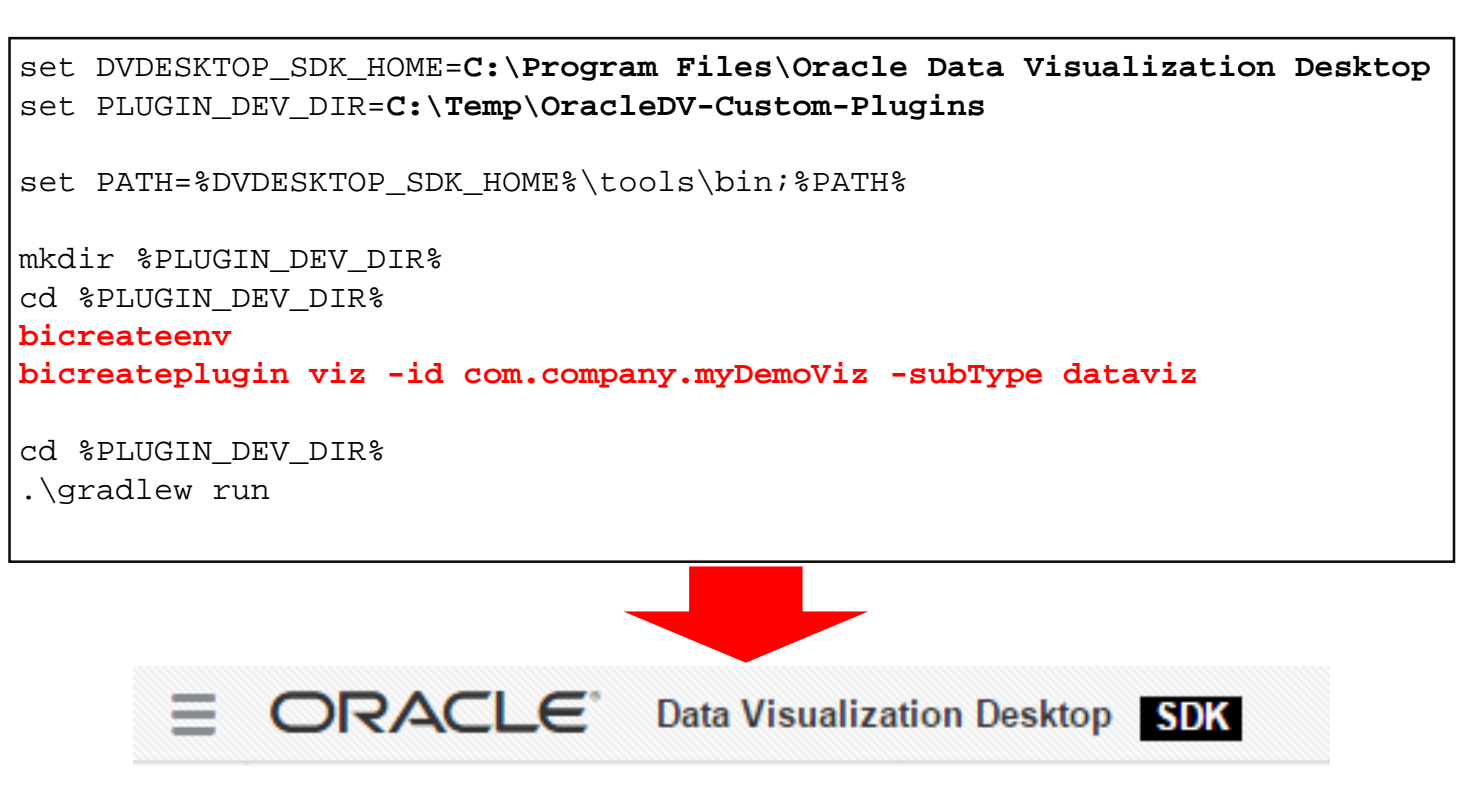

### Getting Started Using Your Plugin

- Your new plugin is immediately available within the Oracle DV SDK!
- You get a default text message indicating the number of rows in the data returned

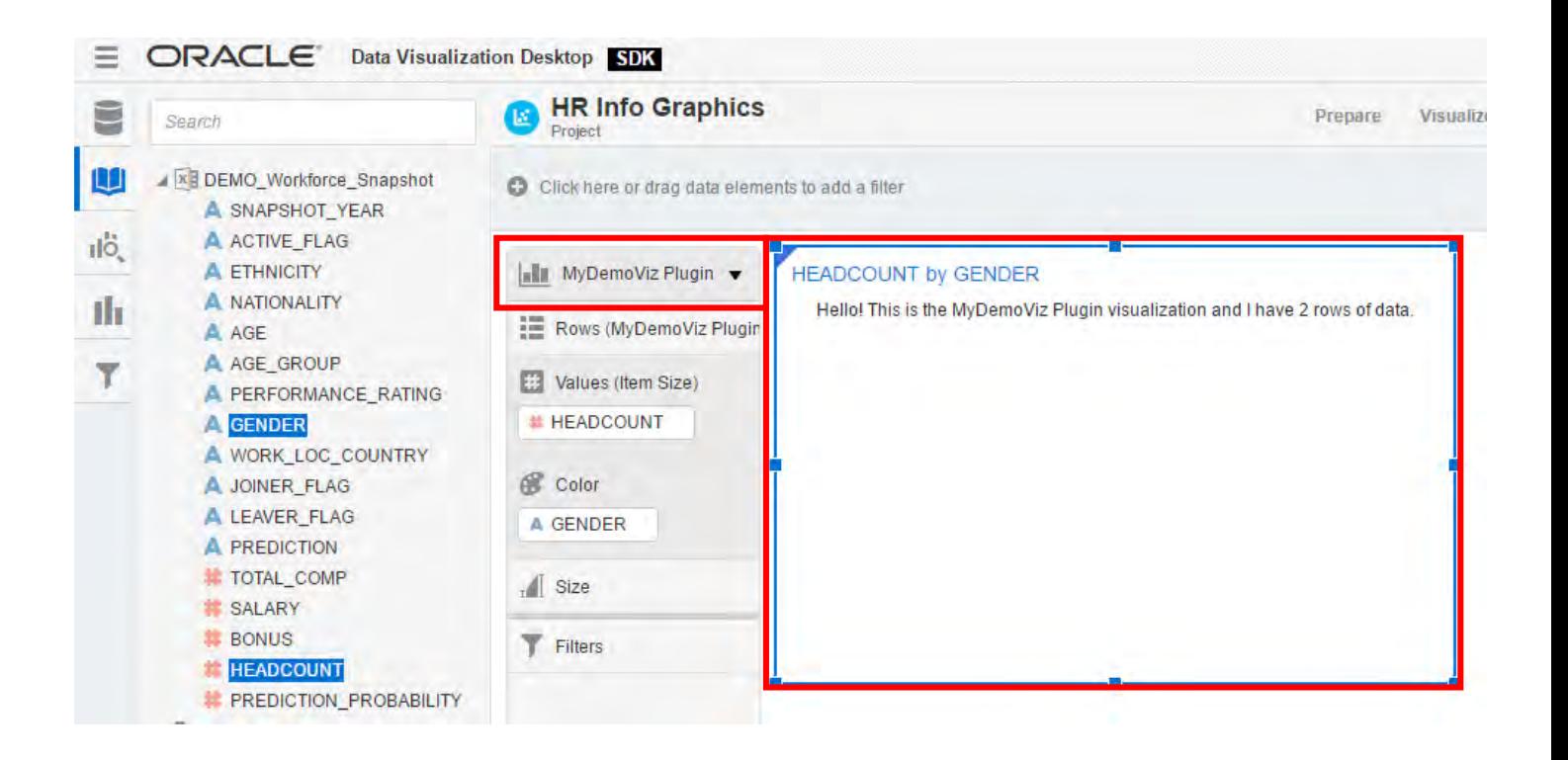

### Getting Started Plugin Folder

- Your plugin folder will contain 3 key files
	- **myDemoViz.js**  the core javascript code
	- Ыu • **myDemoVizIcon.png** – the default image icon MyDemoViz Plugin
	- **myDemoVizstyles.css** your custom CSS styles

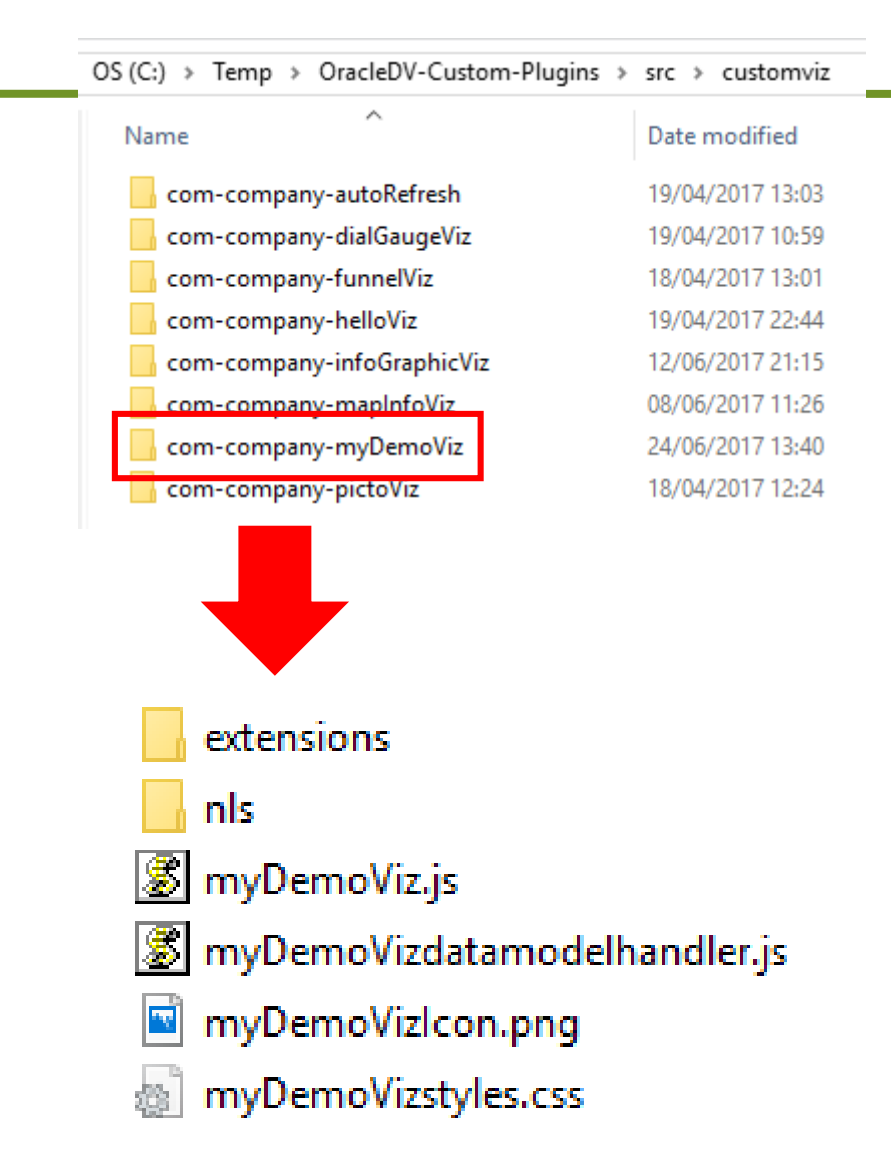

### Getting Started **Limitations**

- Bizarrely, the default template plugin that is generated for you does not support a number of core features and you have to make quite a few modifications to enable them:
	- Colour selections
	- Brushing / marking
	- Custom properties
	- Colour attributes within JSON data
	- Standard interactions

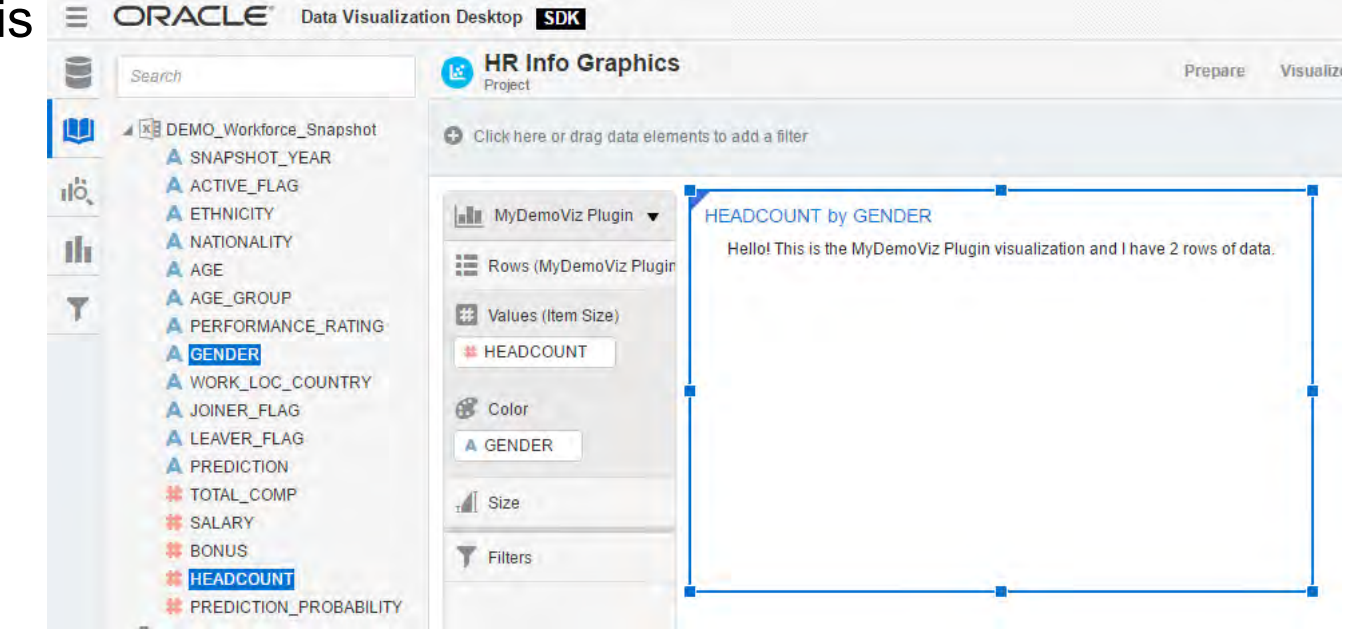

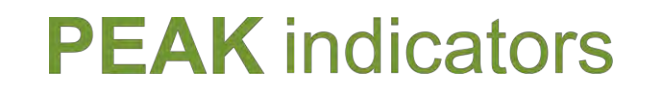

Getting Started Our Alternative Template Plugin

• Our alternative template is attached here, it can also be downloaded from our blog: <http://www.peakindicators.com/blog>

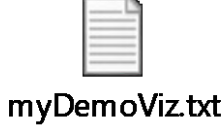

- If your plugin has a different name (e.g. **kScopeViz**) then you can still use this template, all you have to do is:
	- 1. Replace the contents of your plugin .js file with this one
	- 2. Search and replace "**MyDemoViz**" (case sensitive) with the name of your plugin e.g. **KScopeViz** (first letter uppercase)
	- 3. Search and replace "**myDemoViz**" (case sensitive) with the name of your plugin e.g. "**kScopeViz**" (first letter lowercase)

### Getting Started Chrome Developer Tools

- The Chrome "Console" window will show any errors if your code fails to run – useful for debugging purposes
- You can access this console output simply by pressing F12
- If you modify your javascript, all you need to do is refresh your browser using  $<$ CTRL+F5 $>$

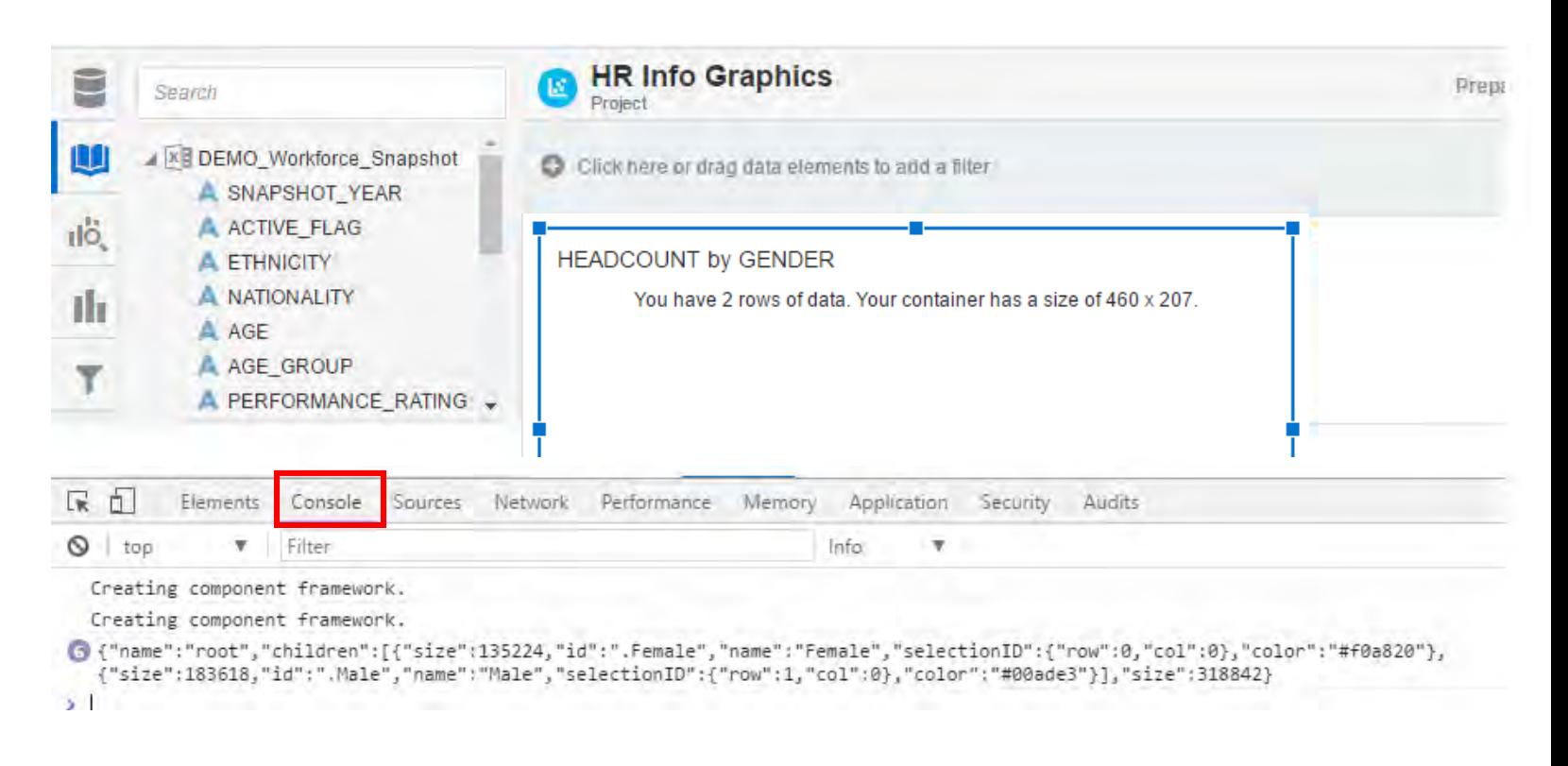

### Getting Started Chrome Developer Tools

- With our template plugin, you will by default see the JSON data logged in the Chrome "Console" window
- You now have everything you need to start building your visualization!
- If you resize the visualization you can see the height/width change instantly

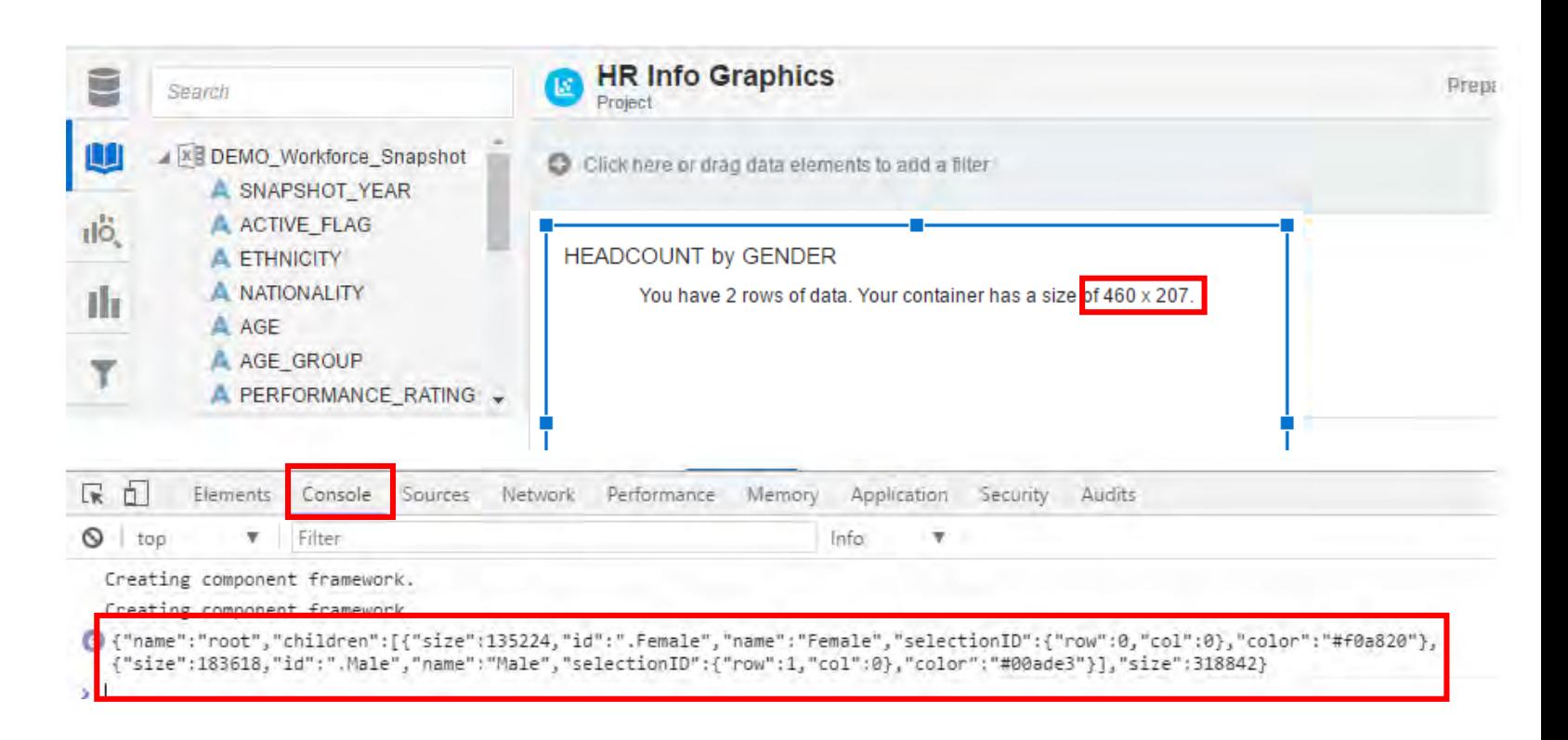

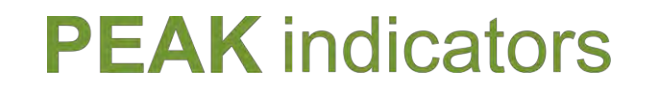

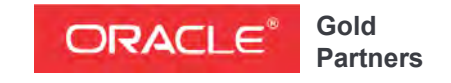

**Specialized**  Oracle Business Intelligence Foundation

## Oracle Data Visualization SDK Building your Plugin

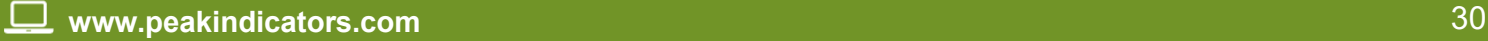

Control

### Building your Plugin vizHTML

- Start with our alternative plugin (slide 31)
- As you can see, we build up a variable "**vizHTML**" to contain the final results to publish into our container
- Variables nRows, nWidth and nHeight defined for you

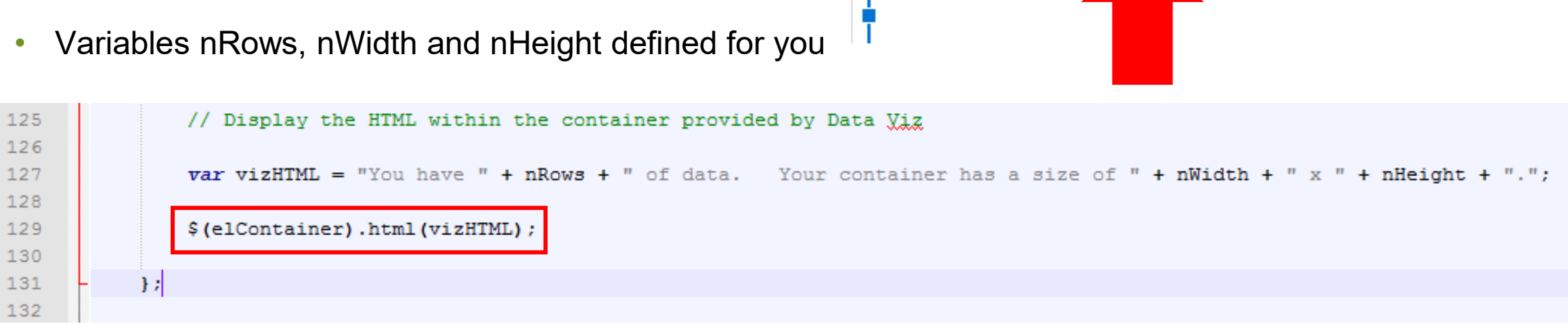

**HEADCOUNT by GENDER** 

You have 2 rows of data. Your container has a size of 460 x 207.

### Building your Plugin Example: Building a table 1 - Building a table.txt

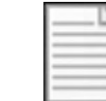

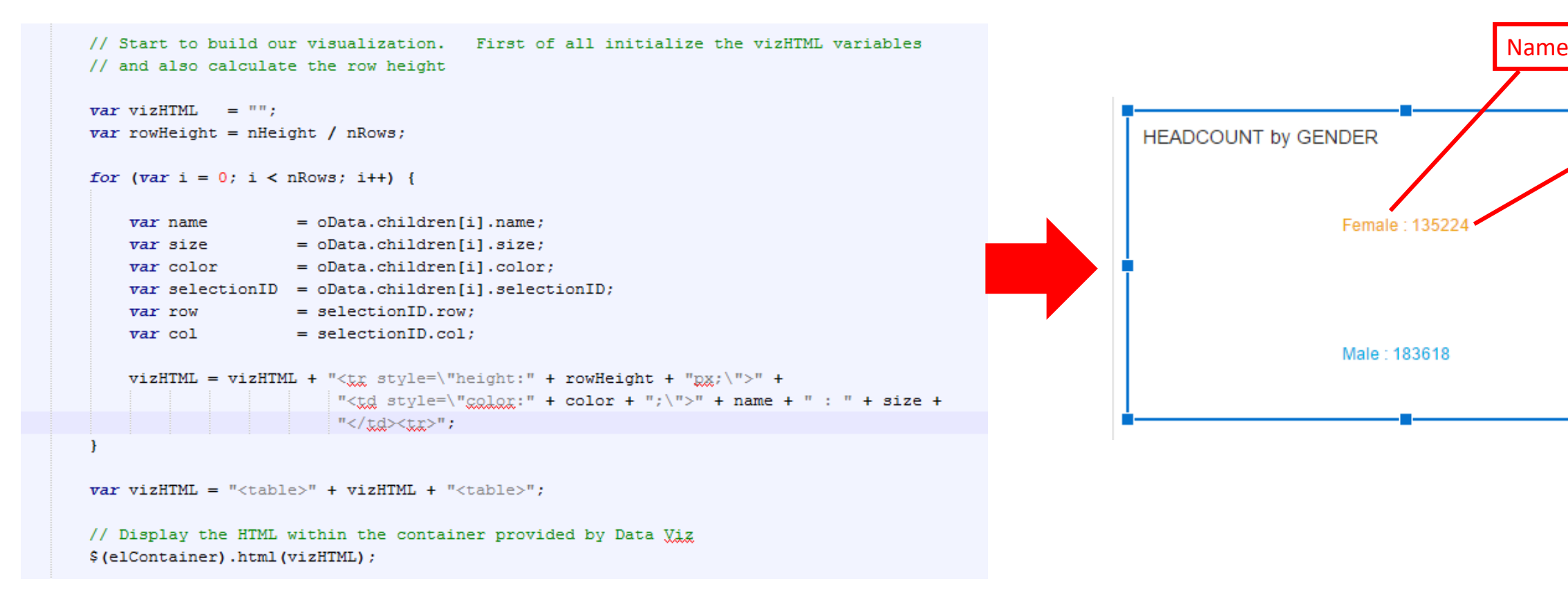

Size

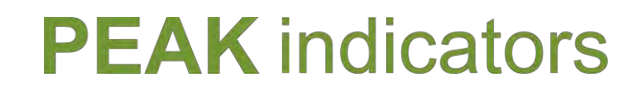

### Building your Plugin Example: Building a table

• Note that the visualization already supports 3 important features

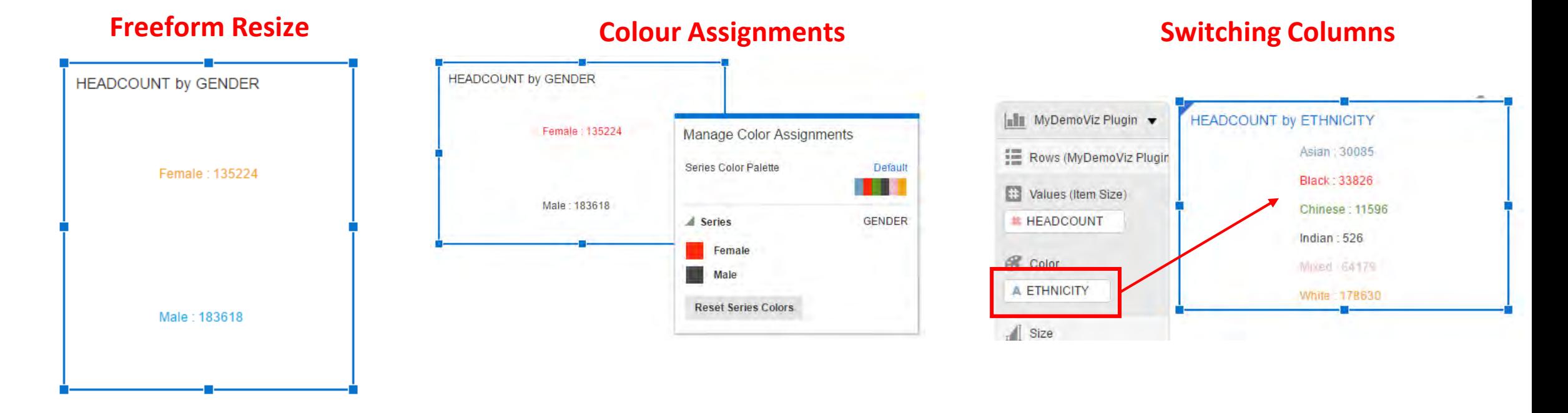

Building your Plugin

Example: CSS Styles

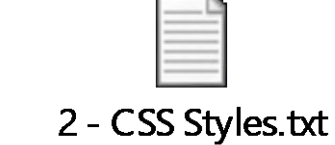

- You can add CSS classes to your .css file and then reference them in your HTML
- In this simple example, we are using the "textDefault" class to set the background colour to grey and a bold font

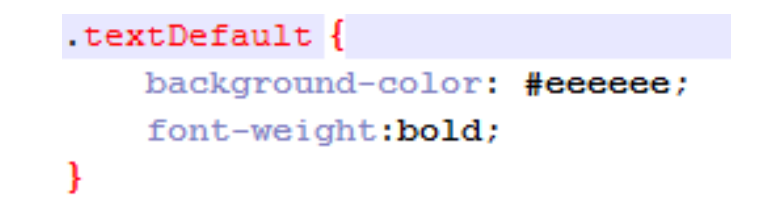

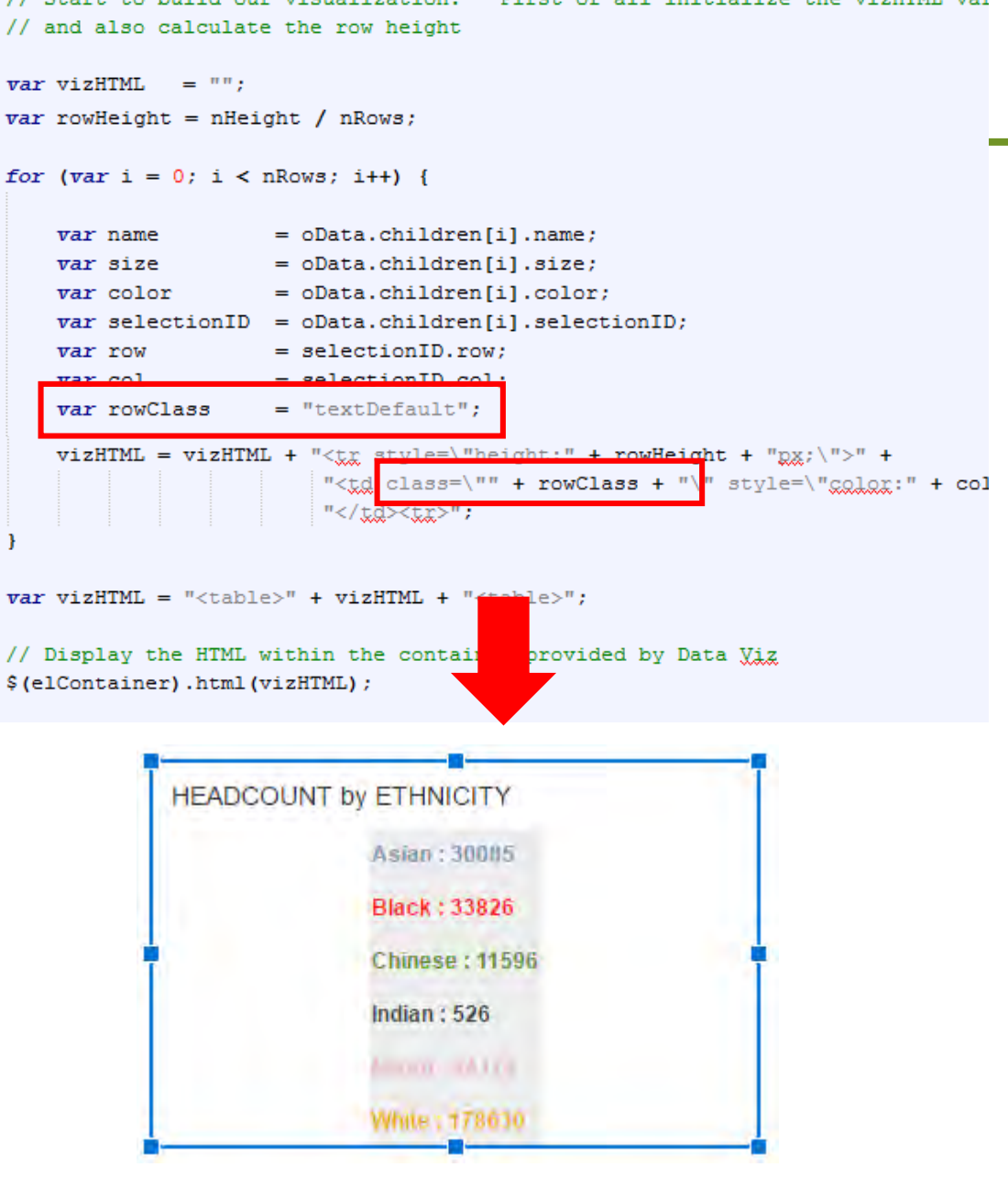

### Building your Plugin Referencing Images

- If you want to display images in your visualizations, then you can create an "images" folder in your plugin
- Note that the only way to use your images is to reference them via CSS classes. For example, to put a background image on a <DIV> tag:
	- <div class="Male">
- You cannot use <IMG SRC="[url]"> tags in your generated HTML

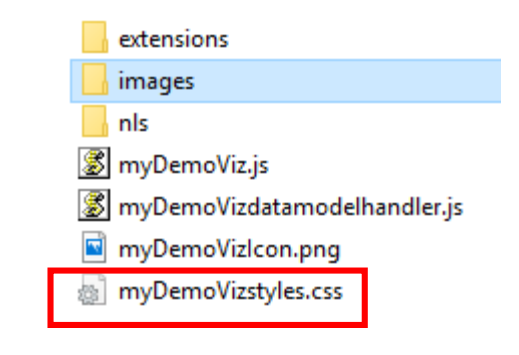

#### .Male {

background-image: url ("images/Male.png") ; background-size: 100% 100%;

#### .Female {

background-image: url("images/Female.png"); background-size: 100% 100%;

#### Pound {

background-image: url("images/Pound.png"); background-size: 100% 100%;

#### .Dollar {

background-image: url ("images/Dollar.png"); background-size: 100% 100%;

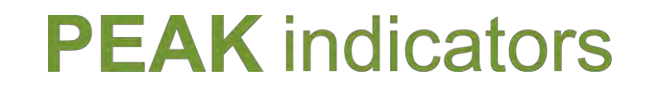

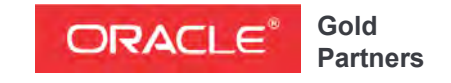

**Specialized**  Oracle Business Intelligence Foundation

### Oracle Data Visualization SDK

## Brushing

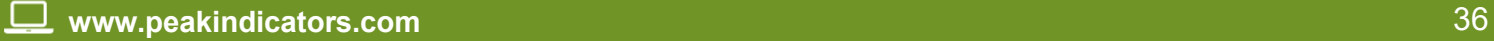

### Brushing **Overview**

- We now want to configure our visualization to support **brushing**
- We want the visual to be highlighted when a related data item is selected in any other visualization

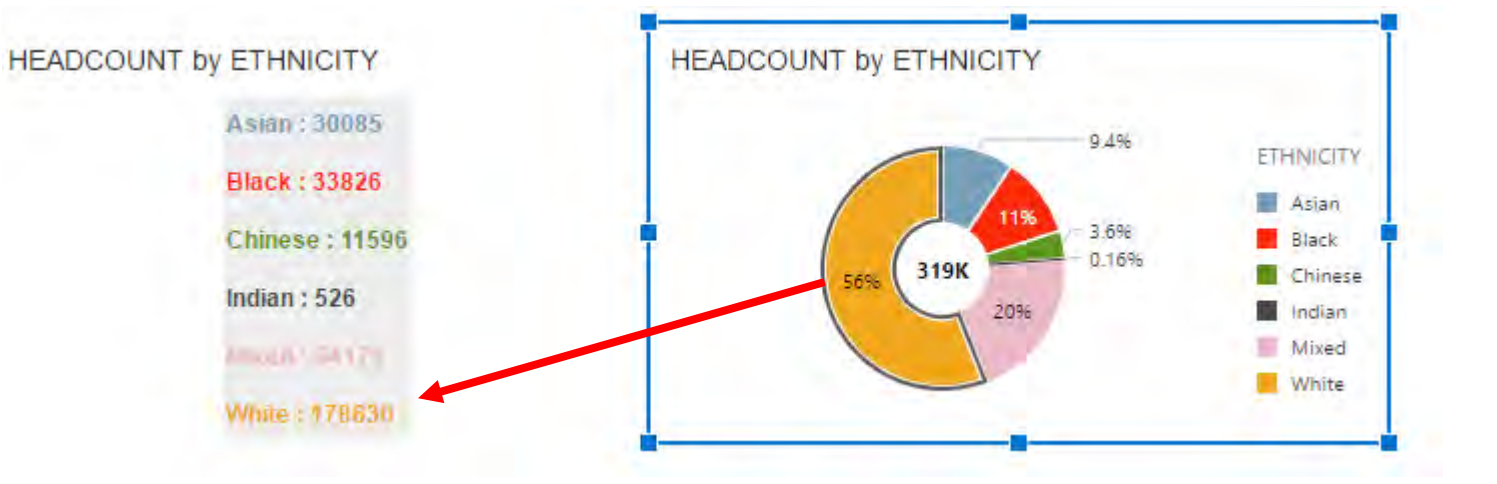

### Brushing Add CSS Style

- Add a new CSS style to use for any data items that required brushing
- In our example, we have a class "textSelected" that will have a dark background

```
.textSelected {
    background-color: #333333;
    font-weight: bold;
Ŧ
```
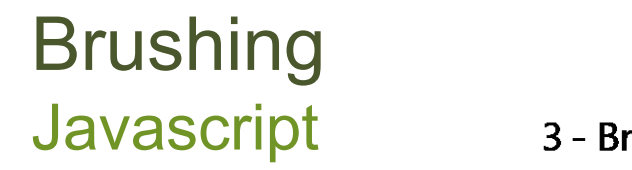

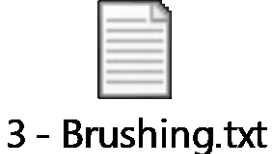

- The code for brushing is very straight forward – the template already captures selected items from other visualizations
- The array "aSelectedItems" stores the list of data items to be brushed (a list of **row:col** combinations)
- We simply check if our data item exists in this array and use the alternate CSS class if it does

```
var rowClass
                  = "textDefault";
// Change class to textSelected if this data item has been selected
// in another visualization
var aSelectedItems = oViz.getSelectedItems();
if(</math>the seted <math>let</math> is <math>indexOf(row + " "+col) \ge 0</math>)rowClass = "textSelected"// Built the final vizHTML string
vizHTML = vizHTML + "<tr style=\"height:" + rowHeight + "gx;\">" +
                       "<td class=\"" + rowClass + "\" style=\"color:" + colo
                       "</td><tr>";
```
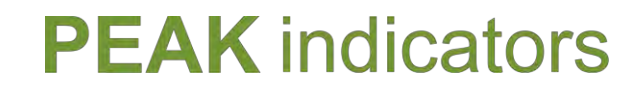

### Brushing The Result

• Brushing now works!

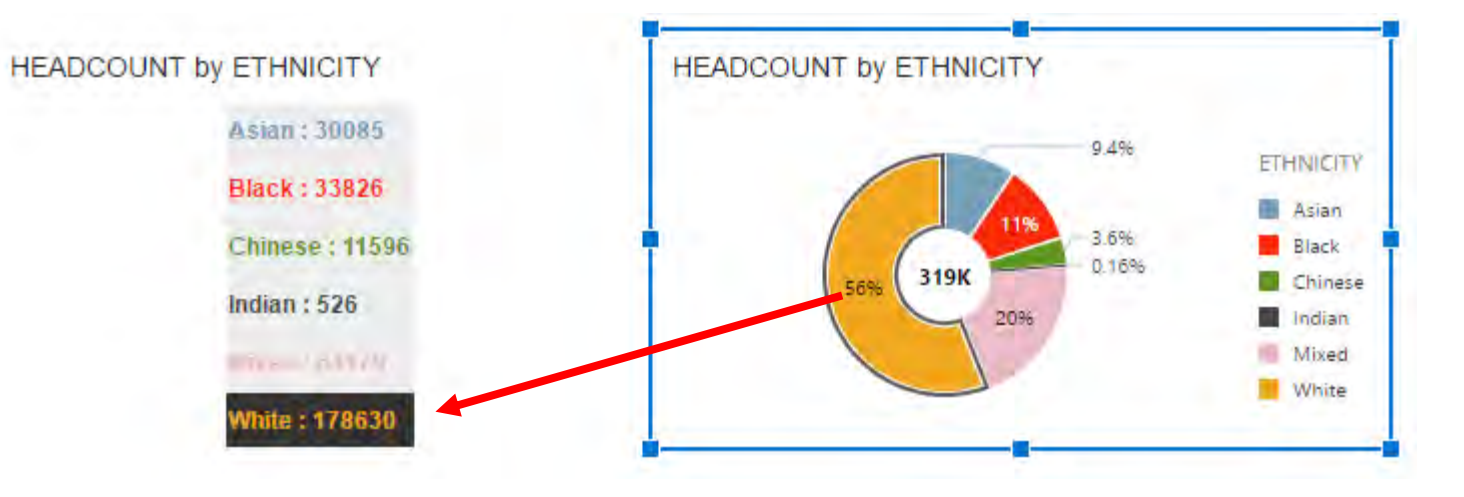

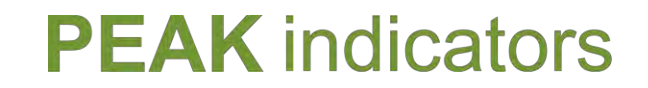

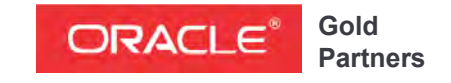

**Specialized**  Oracle Business Intelligence Foundation

## Marking Oracle Data Visualization SDK

#### **www.peakindicators.com** 41 旦

### Marking **Overview**

- We want to initiate a "**marking**" event whenever a user selects a data item on our visualization
- The marking event will automatically trigger brushing on other visualizations

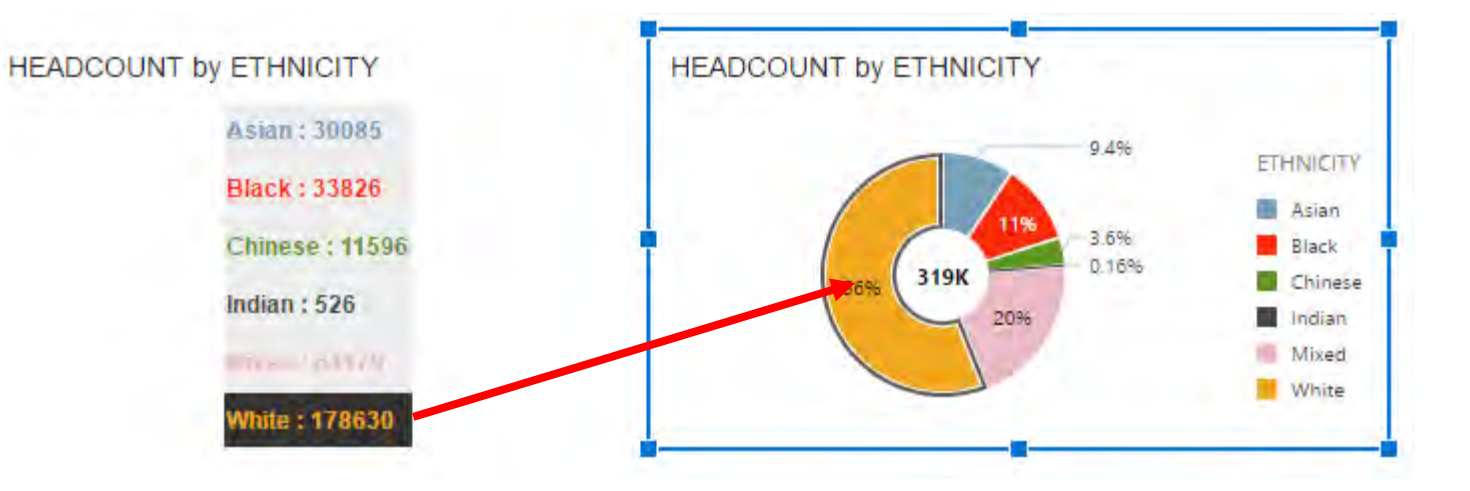

### Marking Uniquely Identifying Data Items

- To enable marking to happen, we simply have to be able to identify each data itexm in our visualization – the plugin will do the rest!
- We will add 3 HTML attributes to each data item: • **dvRow** : the data item "row"
	-
	- **dvCol** : the data item "col"
	- **dvId** : the ID of this visualization (our template generates this as a random number)

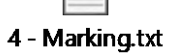

for  $\{var i = 0; i < nRows; i++) \}$ 

```
= oData.children[i].name;
var name
                 = oData.children[i].size;
var size
var color
                 = oData.children[i].color;
var selectionID = oData.children[i].selectionID;
                 = selectionID.row:
var row
var col
                 = selectionID.col:
var rowClass
                 = "textDefault";
```

```
// Change class to textSelected if this data item has been selected
// in another visualization
```

```
var aSelectedItems = oViz.getSelectedItems();
```

```
if(aSelectedItems.indexOf(row+":"+col) >= 0)
    rowClass = "textSelected";
```

```
// Built the final vizHTML string
```
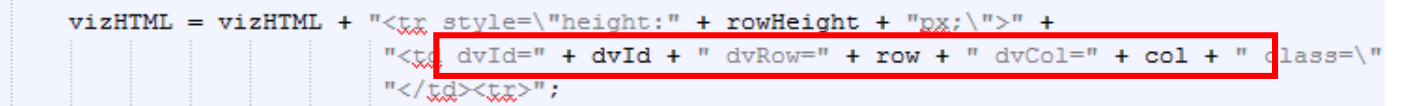

### Marking The Result

- Our marking now works as expected!
- Note that when we "mark" one of our data items it automatically gets "brushed" at the same time, so it gets highlighted in the same way as when brushing occurs

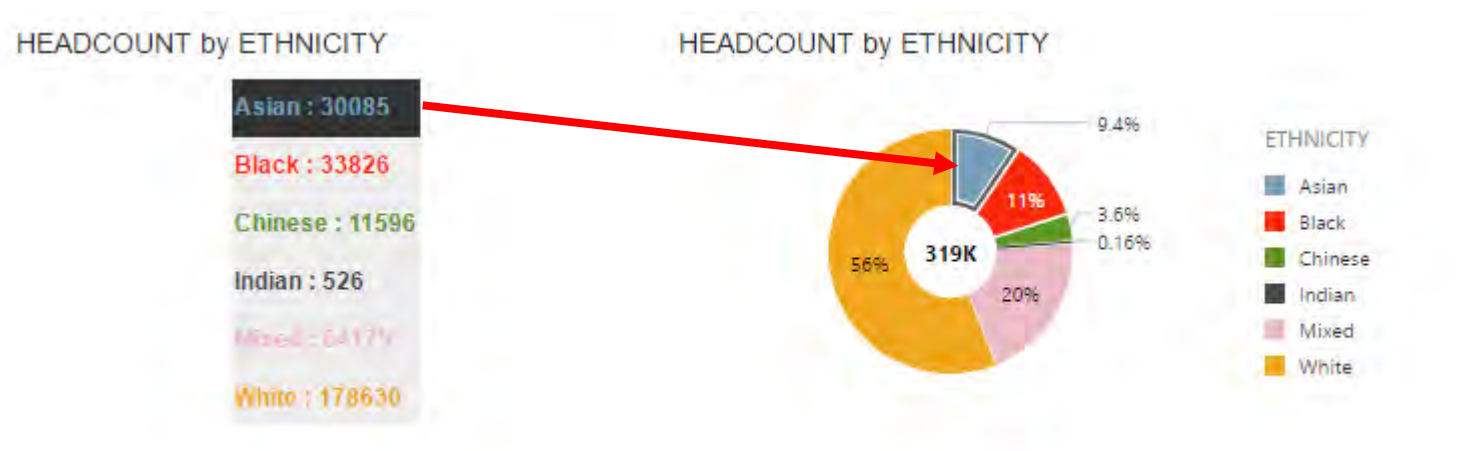

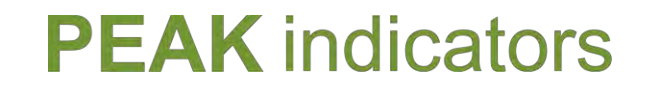

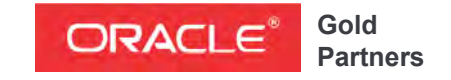

**Specialized**  Oracle Business Intelligence Foundation

### Oracle Data Visualization SDK

## Custom Properties

### Custom Properties **Overview**

- By default, our visualization will only have two basic properties:
	- Title
	- Type (switch to another type of visualization)
- We can add our own custom properties, there are two types of property we can add:
	- A free text field e.g. **width of the table**
	- A drop-down menu e.g. **left/center/right text align**

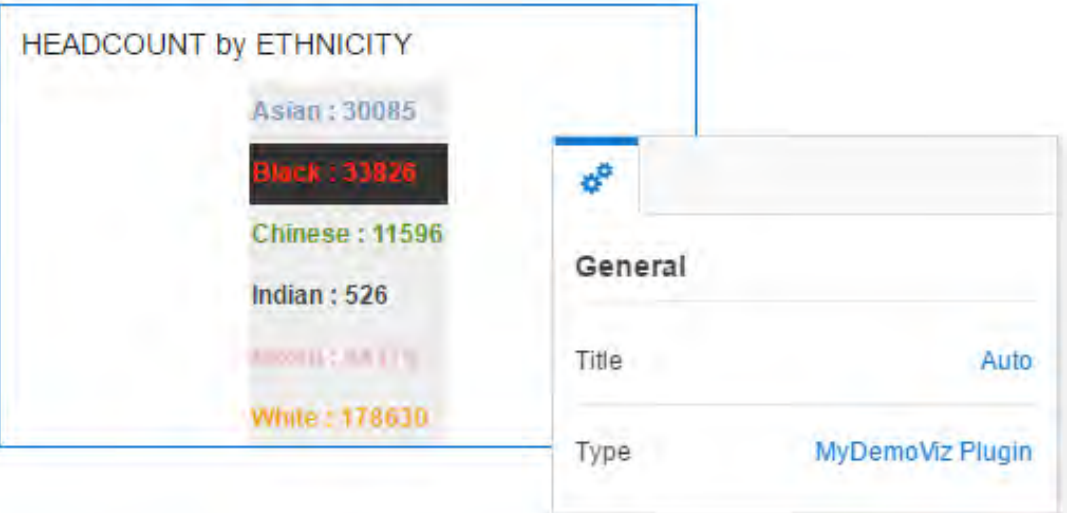

### Custom Properties **Overview**

- Adding custom properties requires a little bit more effort we have to add code/functions in several places to handle:
	- Defining properties
	- Loading properties
	- Saving properties
	- Getting properties
	- Updating properties
- **Our plugin templates simplifies this by providing 10 pre-defined custom properties that you can configure**

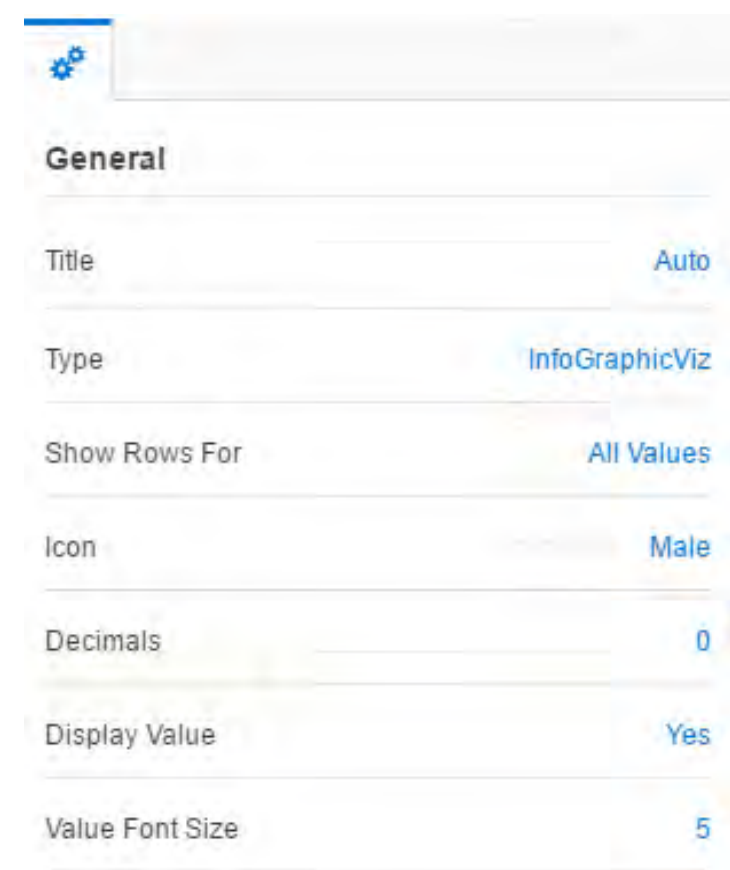

### Custom Properties Step 1

- In your main function near the top, there is a placeholder to set up your custom properties
- As you can see, there are 10 properties configured, you just have to allocate the ones you need and set default values. For example:
	- **property1** table width (default 300px)
	- **property2** text align (default center)

// Define custom properties for the visualization with defaults // Further functions for loading and setting the properties

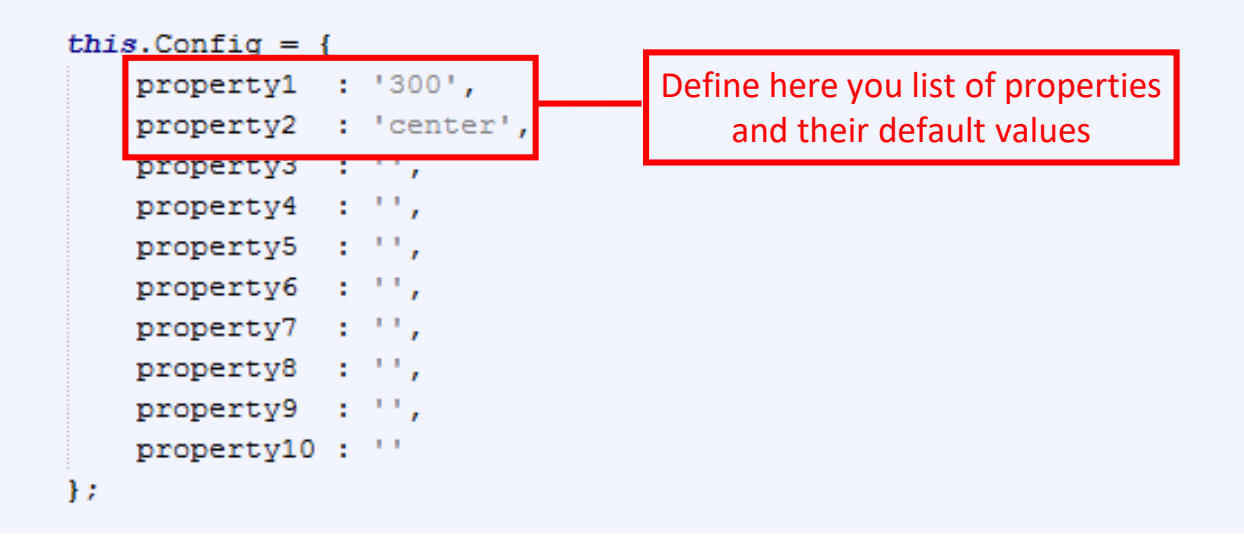

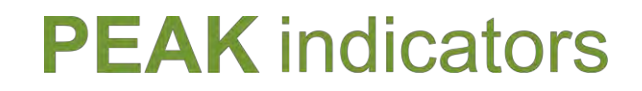

### Custom Properties Step 2

- Add code to create your custom property menu items to function: **doAddVizSpecificPropsDialog**
- The code to add varies depending on whether you want a free-text field of a drop-down list
- This is the code to set "**property1**" as a free-text field with display text "**Width**"

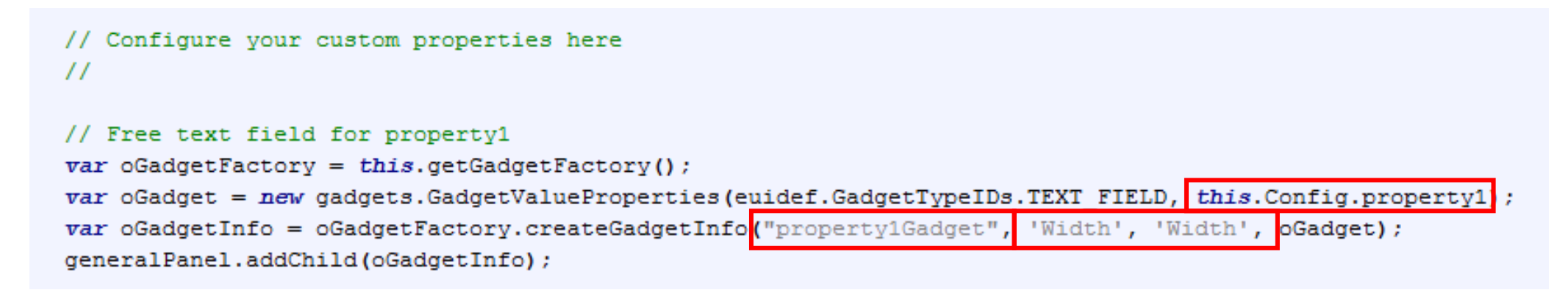

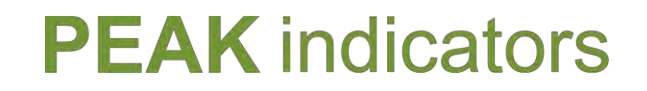

### Custom Properties Step 2

• And here is the code to set "**property2**" with display text "**Text Align**" and with 3 possible choices (left, right, center)

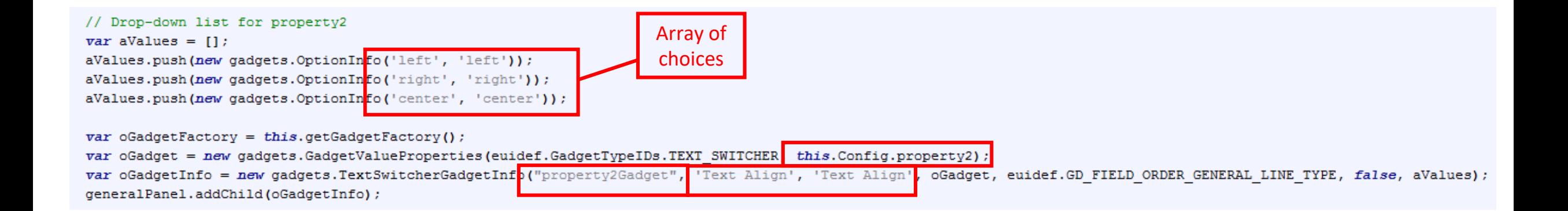

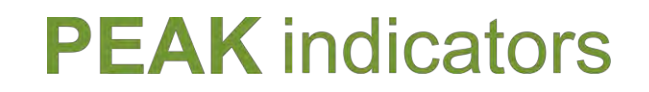

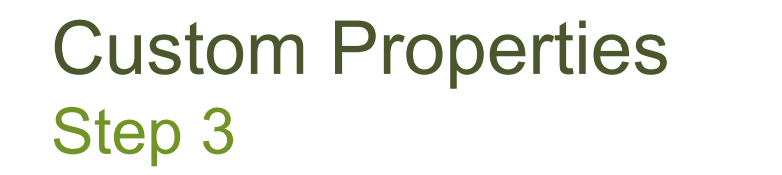

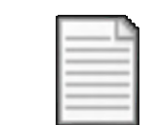

#### 5 - Custom Properties.txt

• You can now reference your custom properties within your code that generates the HTML

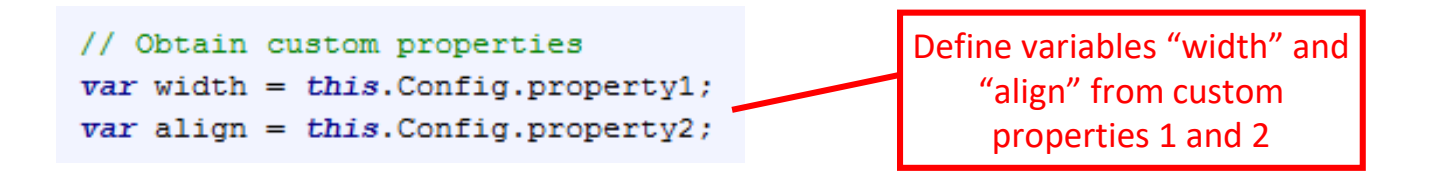

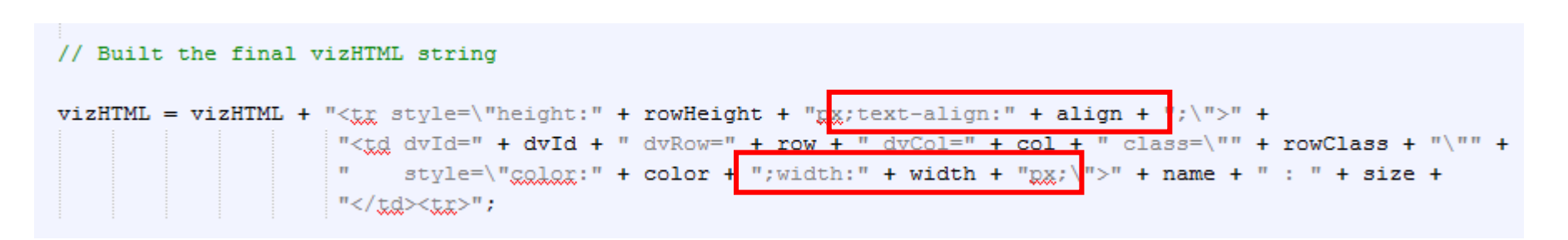

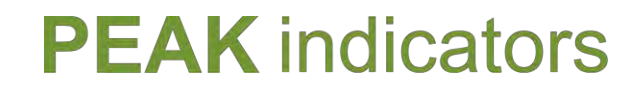

### Custom Properties Test

• That's it! You can now test out your custom properties…

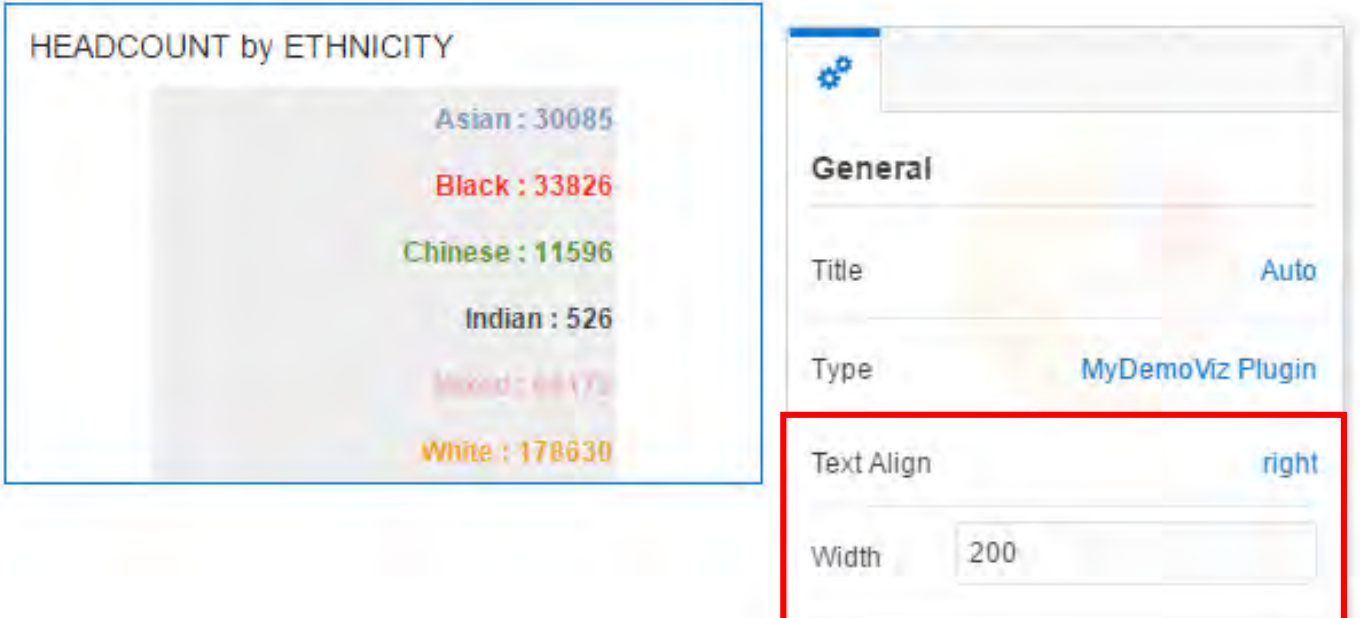

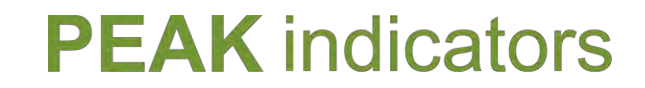

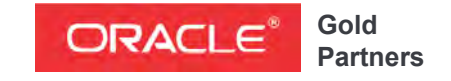

**Specialized**  Oracle Business Intelligence Foundation

### Oracle Data Visualization SDK

## Data-Model Handler

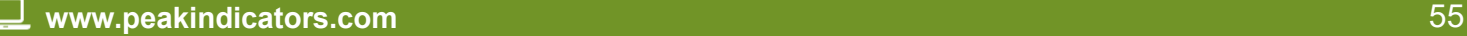

### Data-Model Handler **Overview**

- The **data-model handler** is a JSON file that contains the data-model requirements covering Rows/Values/Color/Size sections including:
	- Min / Max number of objects
	- Priority
	- Disable
- In the example shown, Data Viz is returning an error to say that we have not provided enough data items to meet the data-model requirements of our visualization

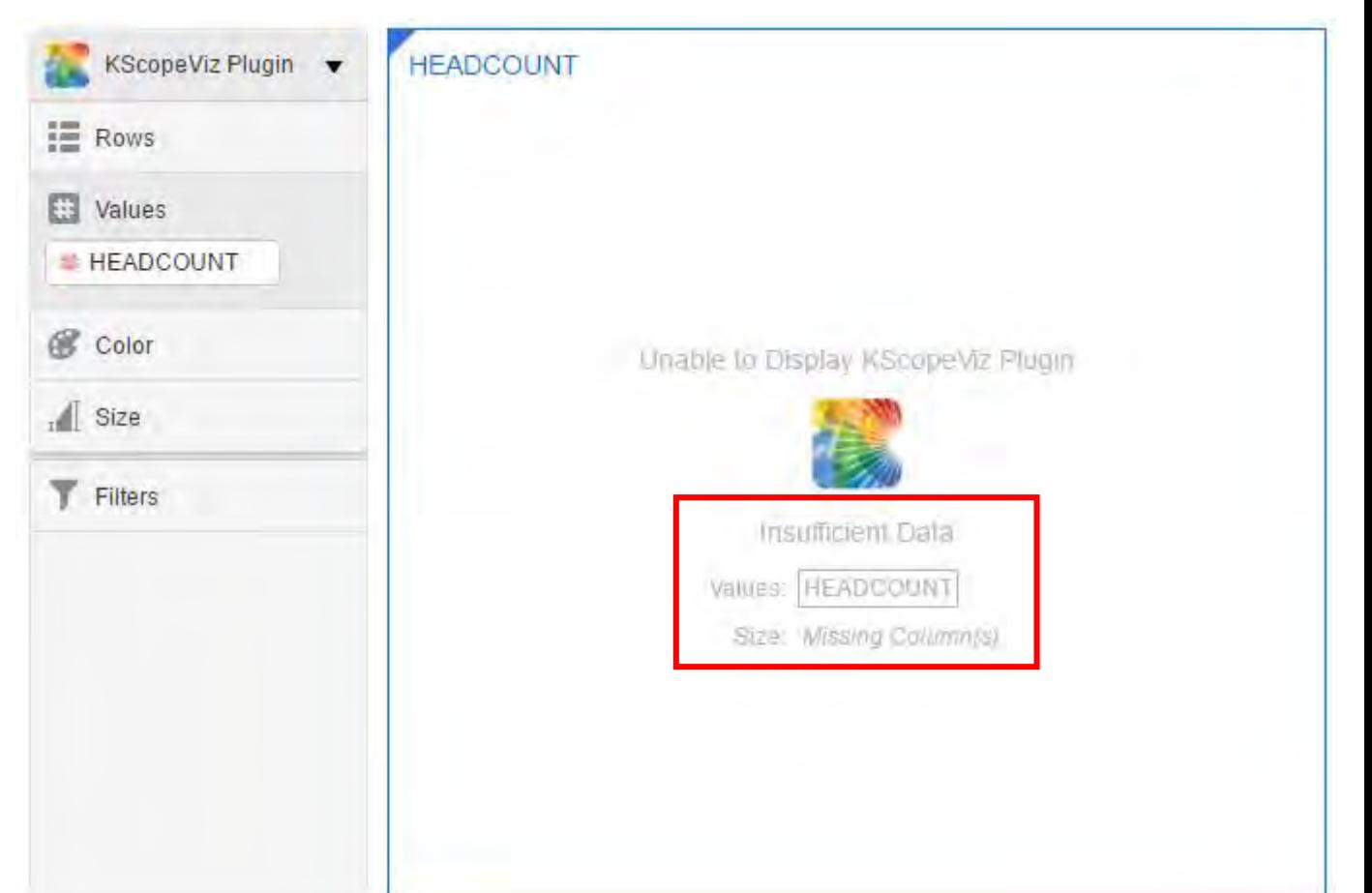

### Data-Model Handler Editing

- The data-model handler file can be found in the following location in your plugin folder:
	- /extensions/oracle.bi.tech.plugin.visualization DatamodelHandler
- In our example, we have made config changes to the "color", "size" and "row" sections
- NOTE: After you have edited the file you must shutdown the SDK and restart it again in order for the changes to take effect

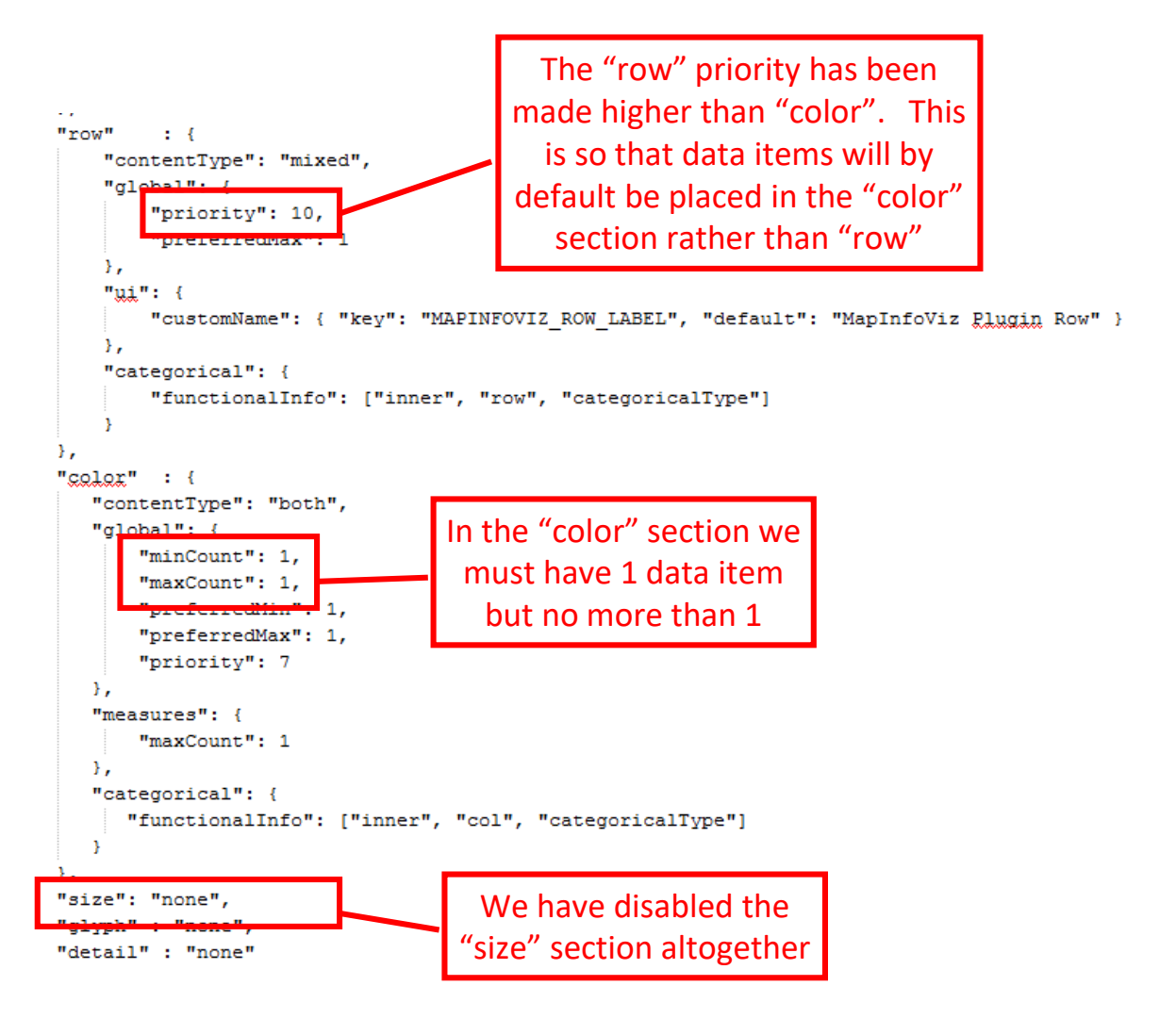

### Data-Model Handler The Result

- After making the modifications to our datamodel handler we observe the following:
	- Attributes are placed in to "Color" instead of "Rows" by default
	- The visualization only runs if you have at least one value in "Color"
	- You cannot place more than one metric in "Colour"

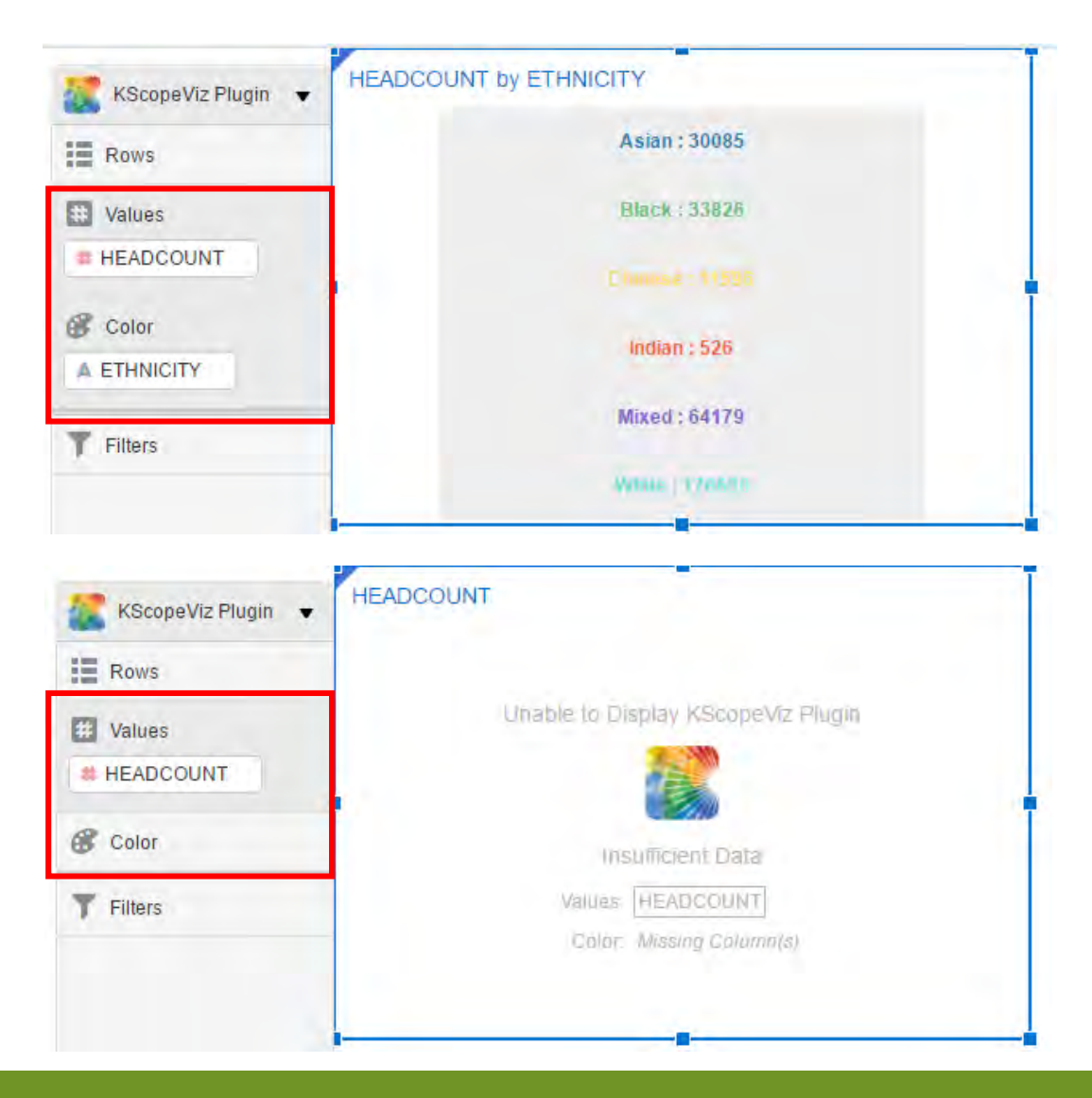

OS (C:) > Temp > OracleDV-Custom-Plugins > src > customviz > com-company-myDemoViz > nls > root

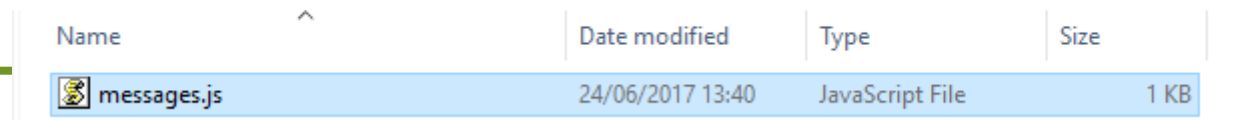

### Data-Model Handler messages.js

- You can also override certain text headings in the "**messages.js**" file
- This file is located in the **/nls/root** subfolder

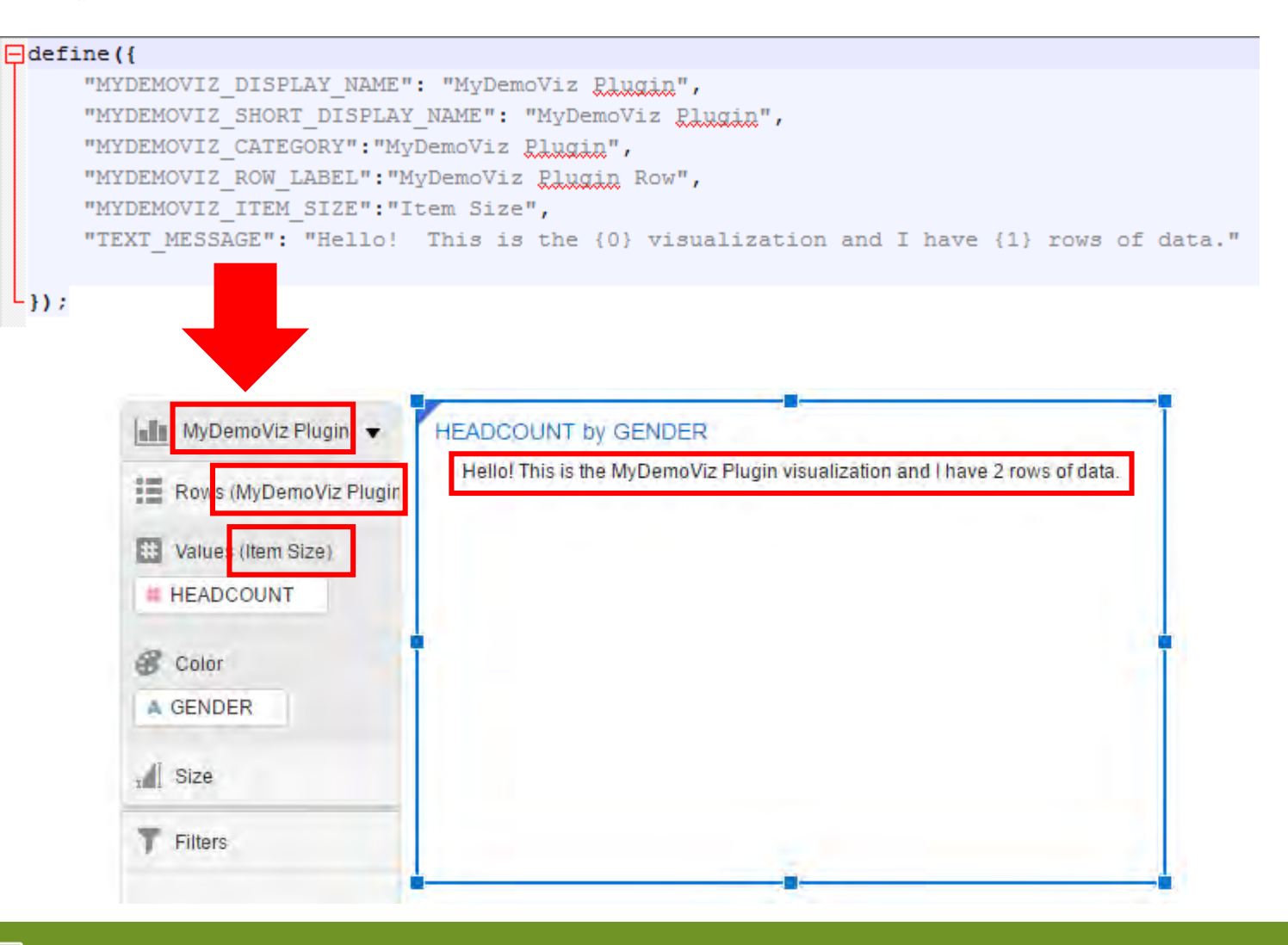

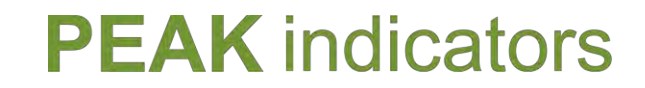

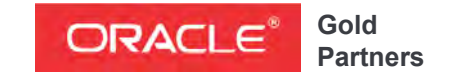

**Specialized**  Oracle Business Intelligence Foundation

### Oracle Data Visualization SDK

## In Summary

In Summary Oracle Data Viz SDK

- SDK provides excellent capabilities for building your own custom visualizations
- Your plugins can be fully integrated into Data Viz
- Template plugin gives you a good head start, your focus can now be on designing and the visuals and being creative with the HTML
- If you build any of your own plugins then contact Oracle and get them uploaded to the public store

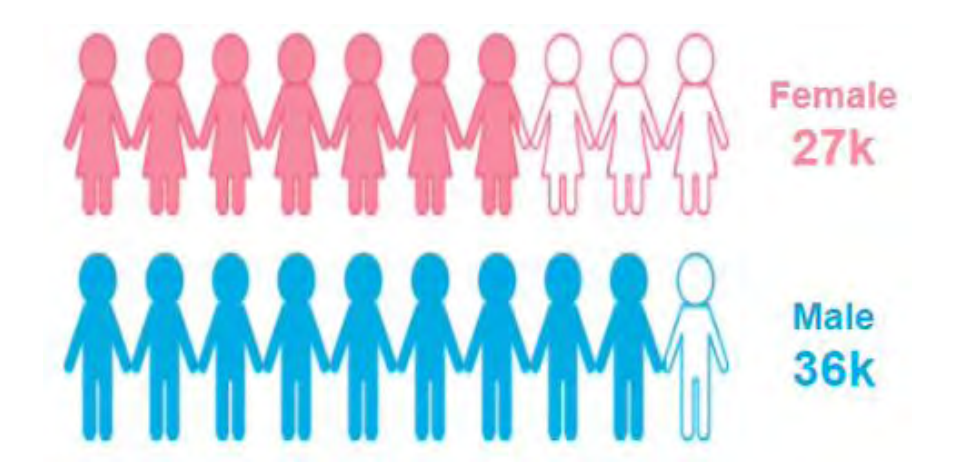

### **Further Information**

please contact us or visit our web-site:

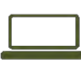

www.peakindicators.com enquiries@peakindicators.com  $\bowtie$ 

+44 (0) 124 638 9000

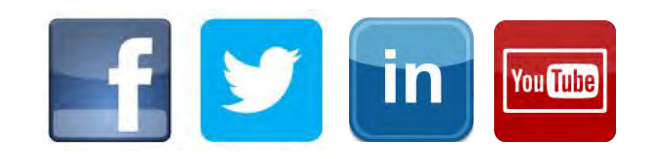

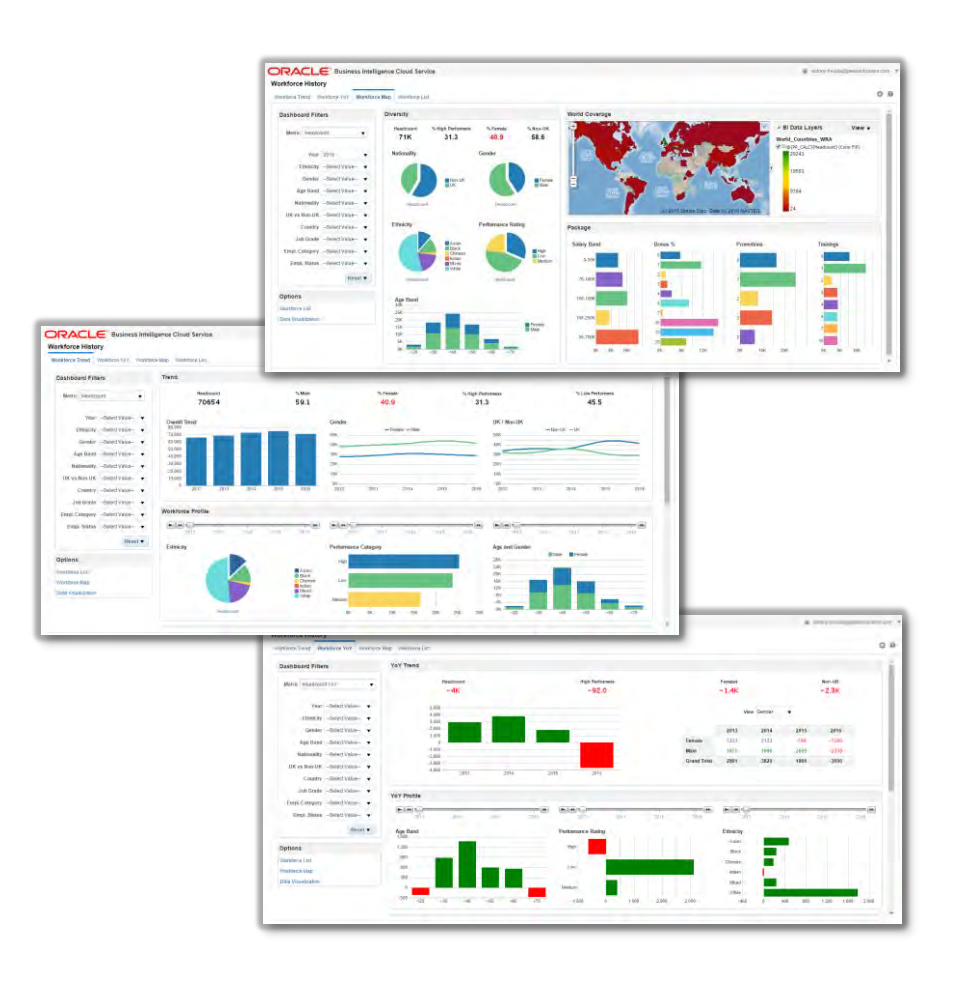